# **[ 4000 ] 系統交易工具與設定簡易說明**

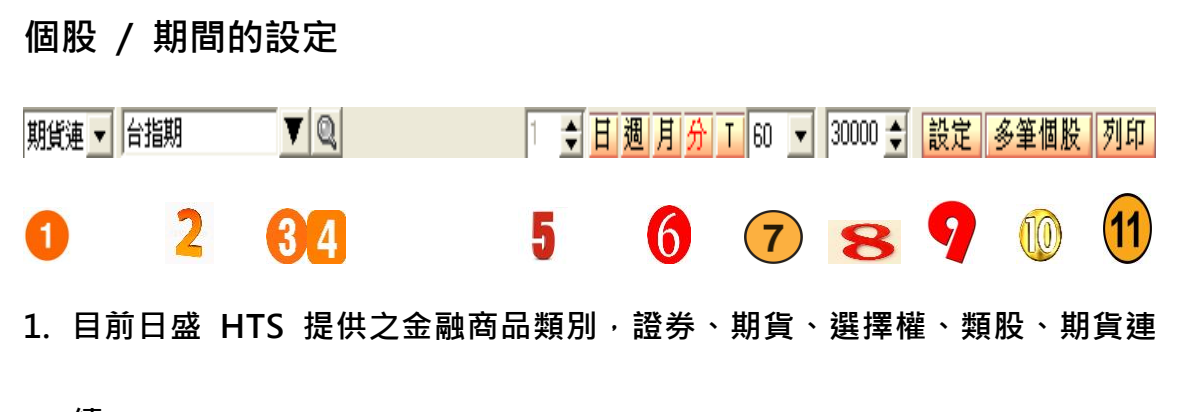

**續。**

**2. 商品名稱**

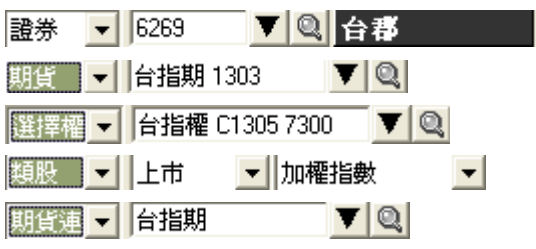

3. 選擇股票、期貨、選擇權類時,顯示最近 10 檔查詢紀錄,選擇類股時無作

**用,選擇期貨連續類時,顯示所有期貨商品。**

**4. 股票 :**

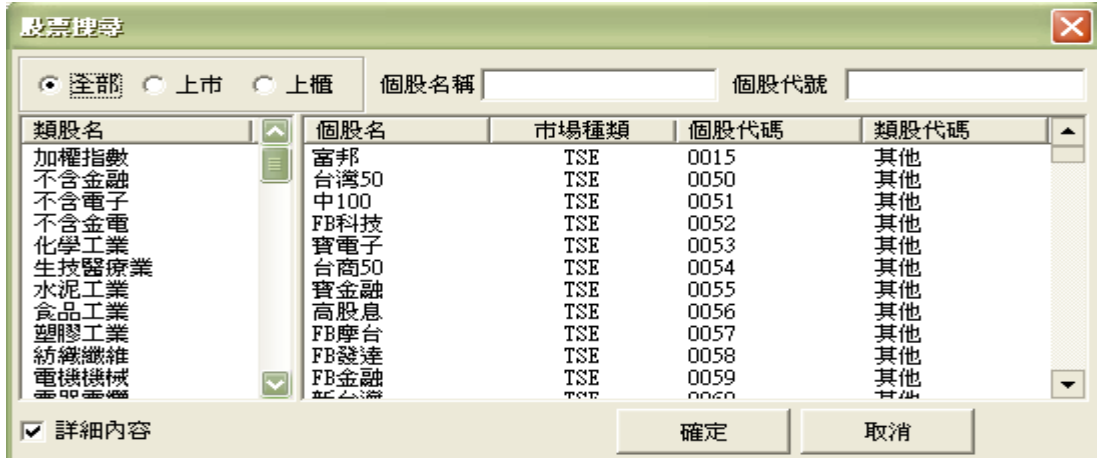

## **期貨 / 期貨連續 : 具備股票期貨查詢功能**

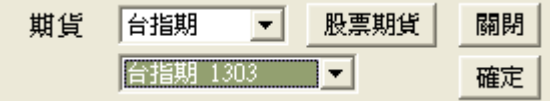

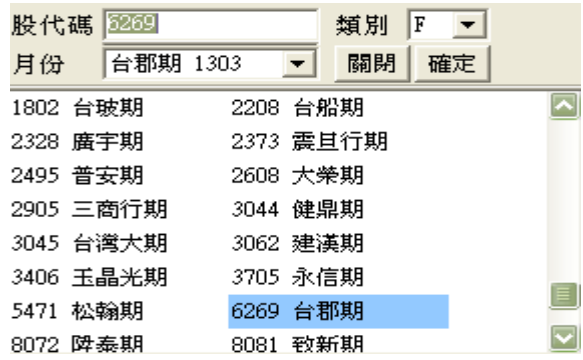

## **選擇權 : 具備股票選擇權查詢功能**

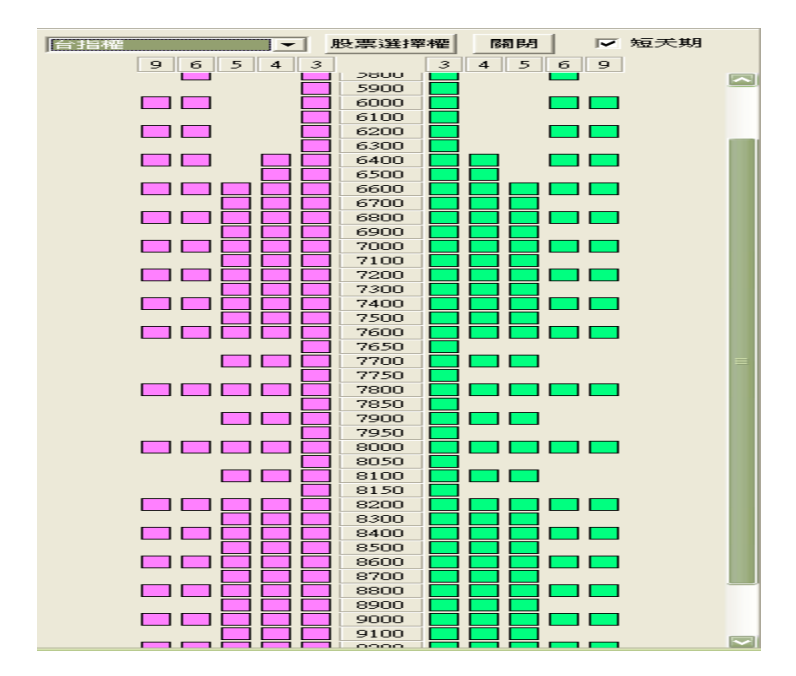

**5. Data Compression : 日、週、月 K Bar 有效,若 Data Compression** 

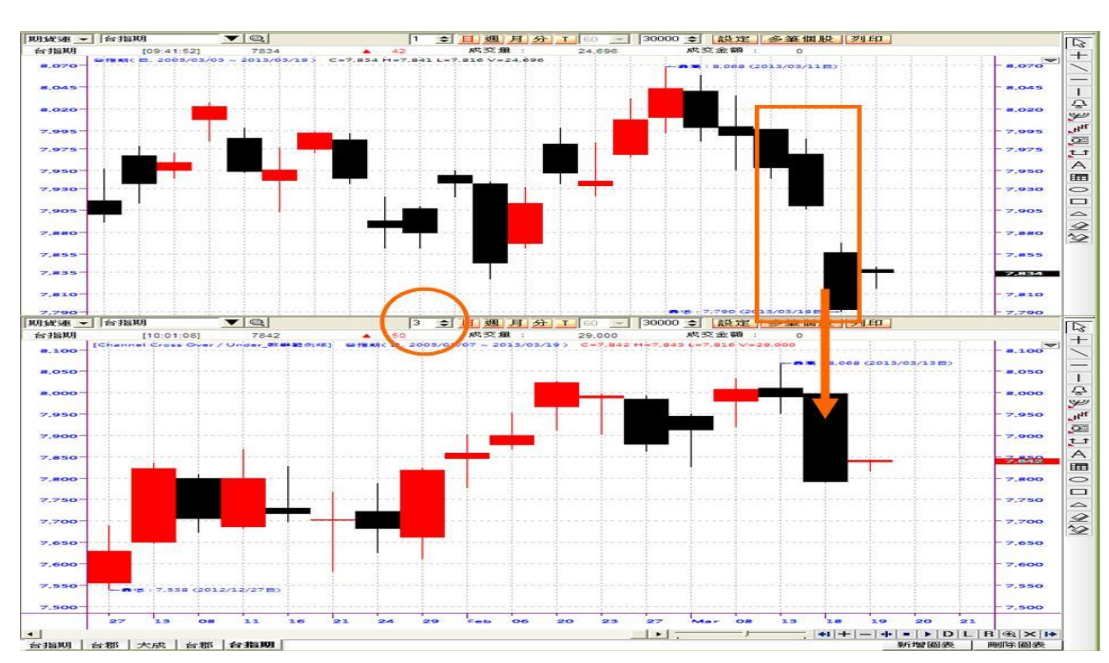

**= 3,將 3 根 K Bar 的數據繪製成 1 根 K Bar,如下圖 :**

**6. K Bar 頻率**

**7. 分鐘 K Bar & Tick 圖有效,如下圖若設定為 60 ,則為 60 分 K 或 60** 

**個 Ticks。**

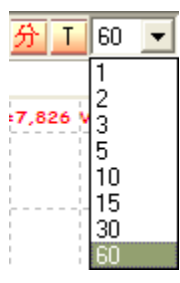

- 8. **圖表區中 K Bars 顯示數目;倒流測試 K Bars 回測棒數。**
- **9. 還原股價 : 期貨選擇權類無作用,股票若還原股價,會將除權息前的數據扣**

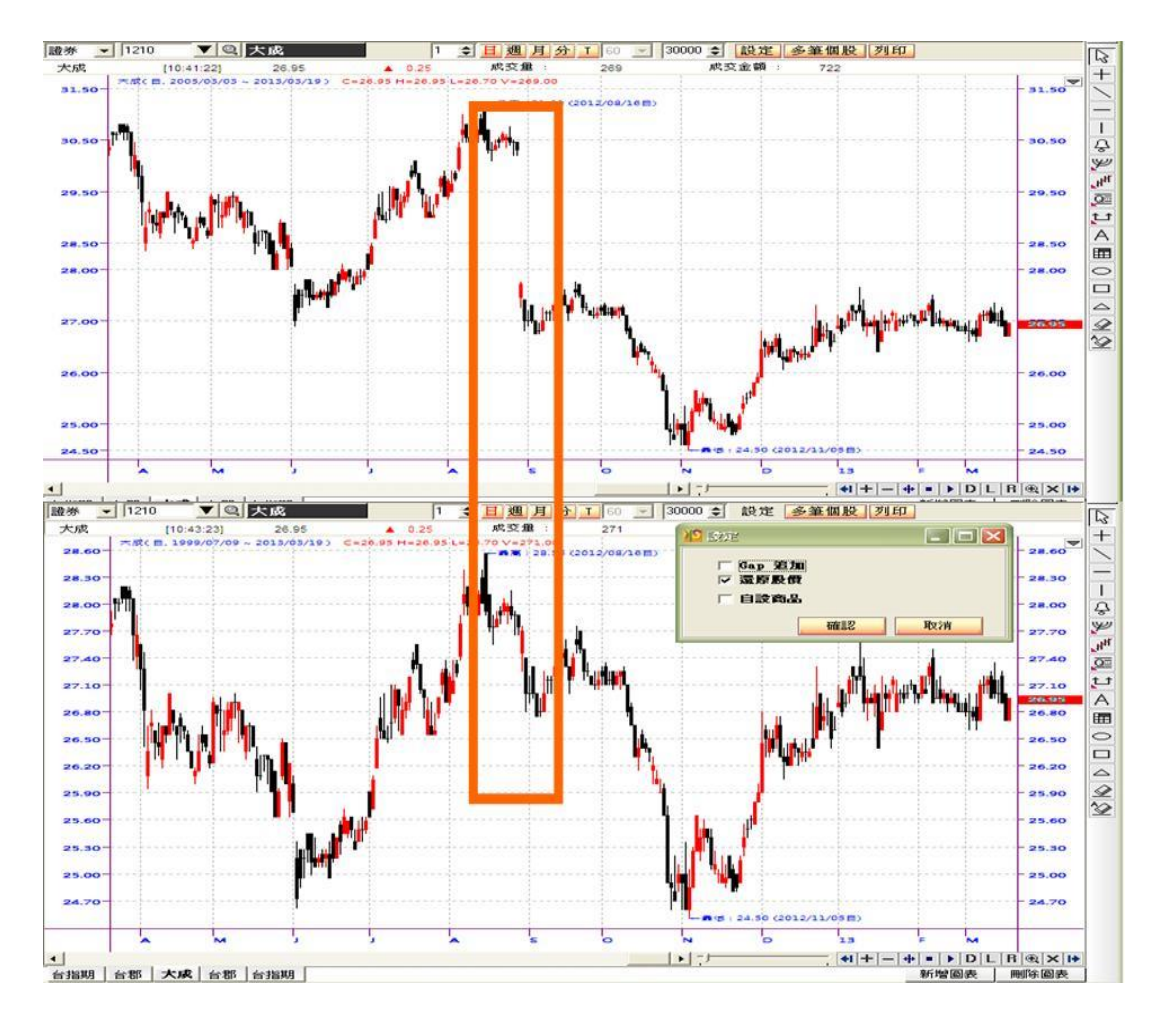

**除權值、息值後重新繪製,如下圖**

**自設商品 :**

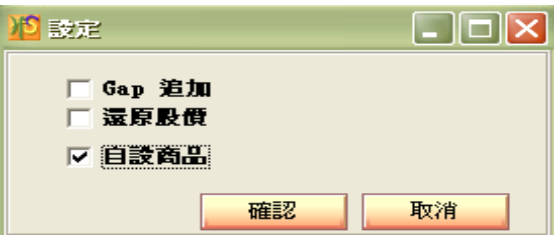

**A . 檔案格式 : TXT 文字檔**

**B . 內容格式 :**

 **a . 日期,(時間),開盤價,最高價,最低價,收盤價,成交量 ( 需以 逗 號或TAB區隔 )**

 **b . 日期為西元年/月/日(斜線區分),時間為時:分(冒號區分)**

 **c . 只接受成交價為小數點兩位數的資料 ( 若輸入資料為小 數**

**點後三位,則第三位將四捨五入)**

- **d . 只接受成交量為正整數的資料**
- **e . 日期時間排序需由舊到新的正排列**

 **f . 分線只支援1、5、60分線**

**C . 資料筆數揭示上限 : 5萬5千筆**

**D . 匯入資料系統會存成\*.IMP檔案,原來的文字檔異動不受影響**

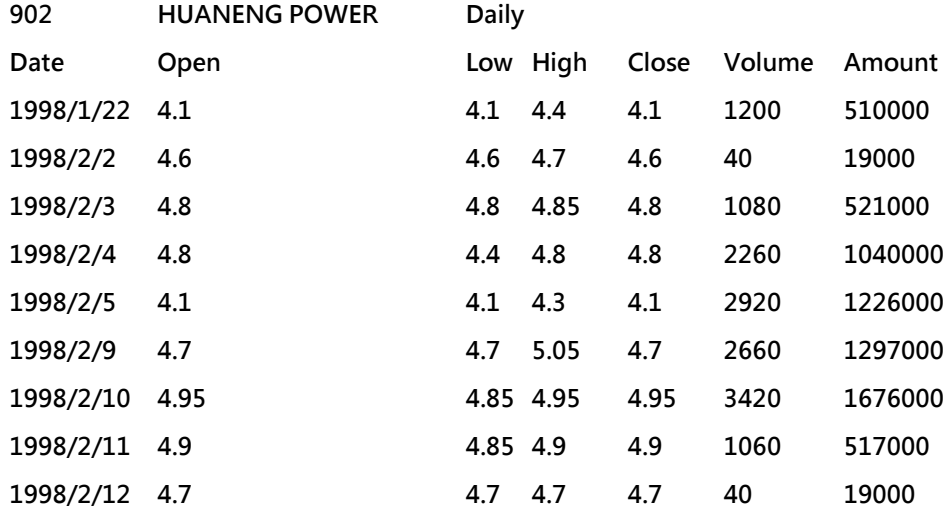

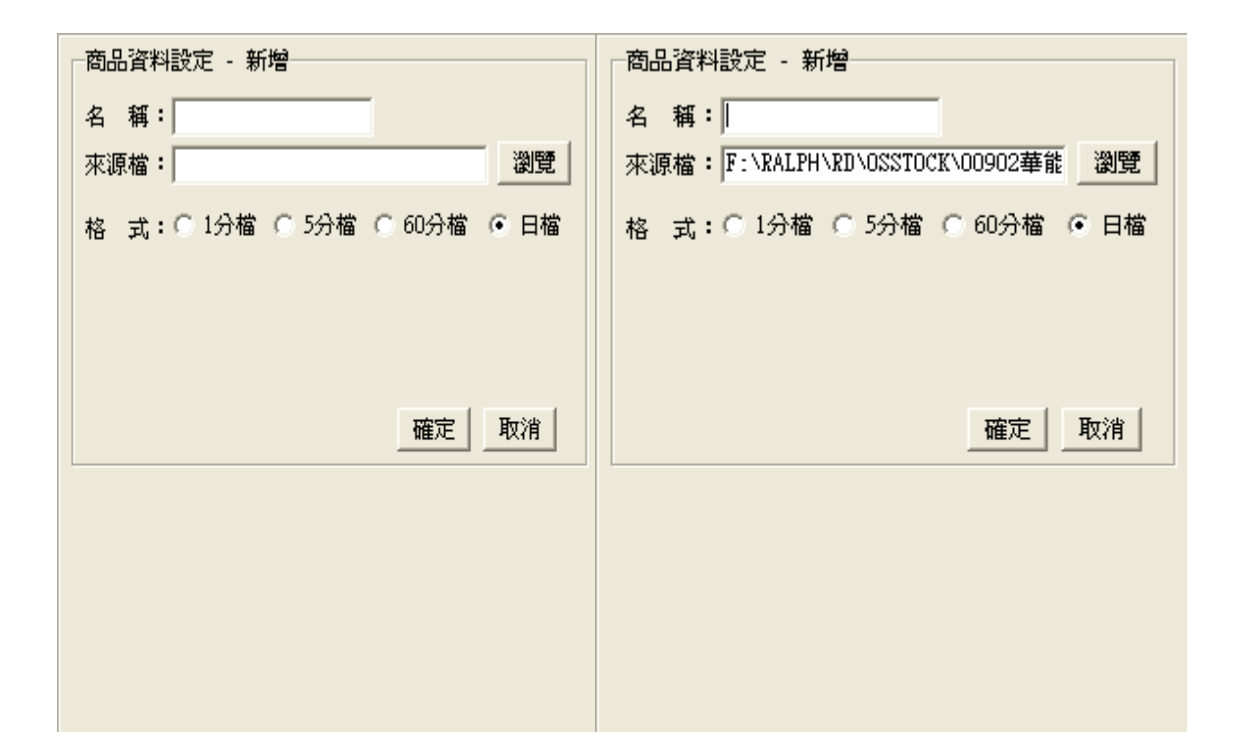

### **a . 點選新增**

### **b . 設定名稱與選取檔案位置跟資料型態 ( 檔案位置可為網址 )**

## **c . 選取新增的商品按確定**

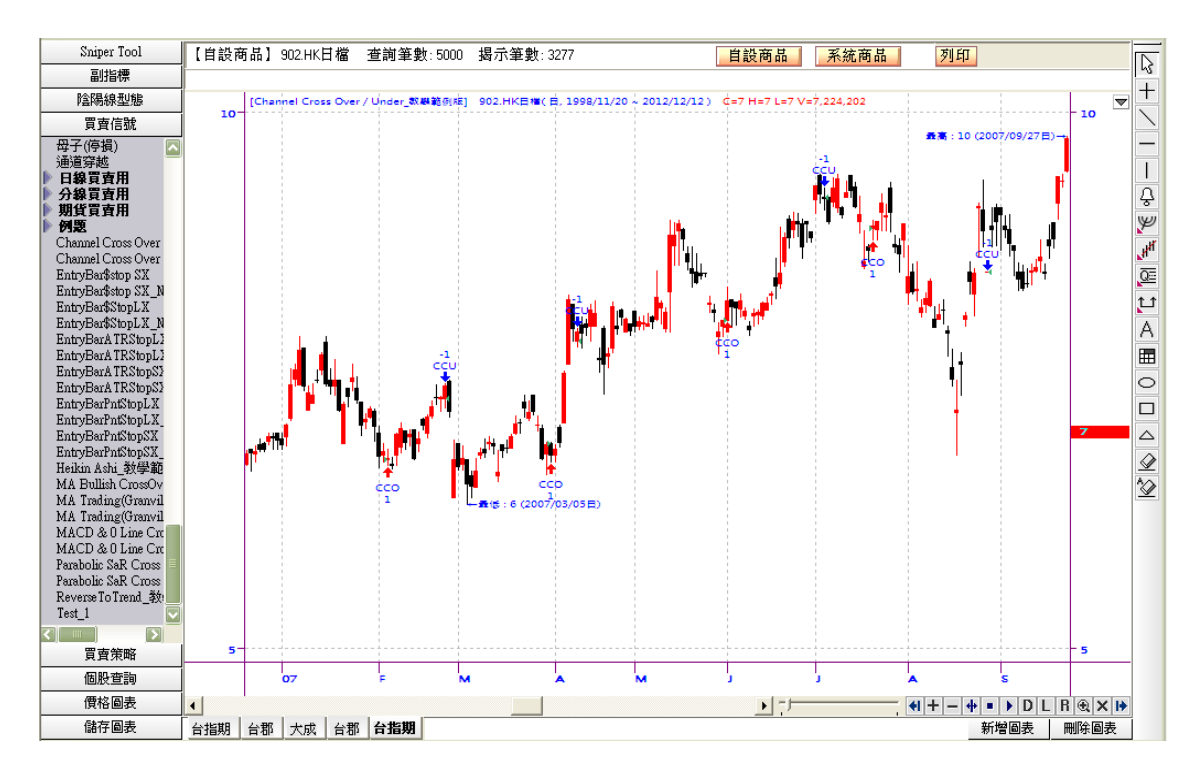

#### **a . 自設商品也可使用 [ 4000 ] 所有程式功能,包含買賣信號歷史回測功能。**

## **b . 自設商品與系統商品可以自由切換**

## **自設商品的移除與更新**

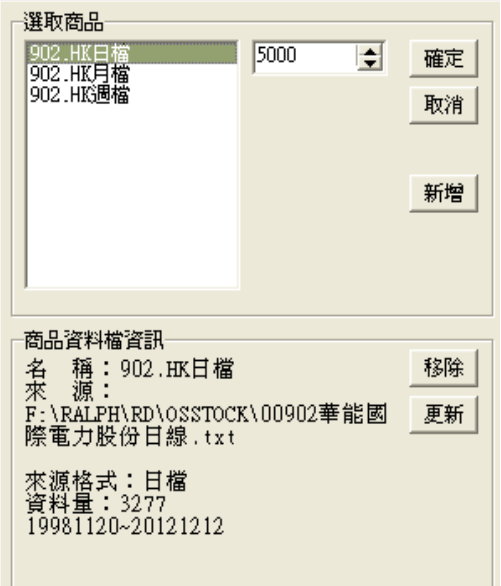

**移除 : 將已經匯入並且記載在客戶端的商品資料檔移除註冊 ( 但不會移除**

**\*.IMP檔 )**

**更新 : 如資料有更新,選取檔案重新匯入 ( 須注意檔案格式 )**

#### **10 . 多筆個股**

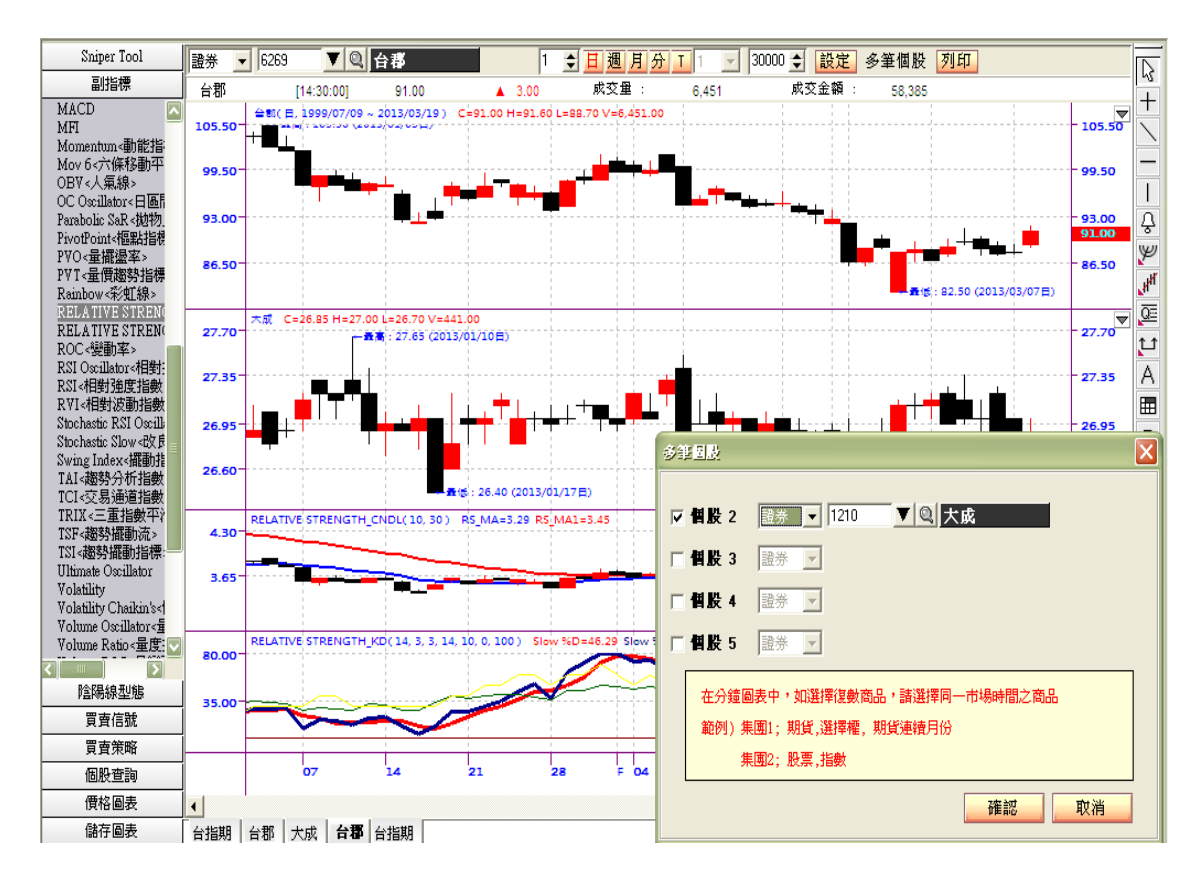

**SniperPro 圖表多筆個股在一個圖表工作區中最多可以增加 4 個,也可使用** 

**Power Language 開發相對強弱勢分析工具做視覺化分析。**

**< 參照 > 多筆個股的指標化分析**

**若要選擇多筆個股的資料數列,視窗由上而下分別是 data1、data2、data3、 data4、 data5,引用方式為開盤價、收盤價、最高價、最低價等數據資料後接 " Of data1 "、" Of Data2 "等語法就可以。**

**範例 1 :利用 SniperIDE 產生 Pair Trade K Bar**

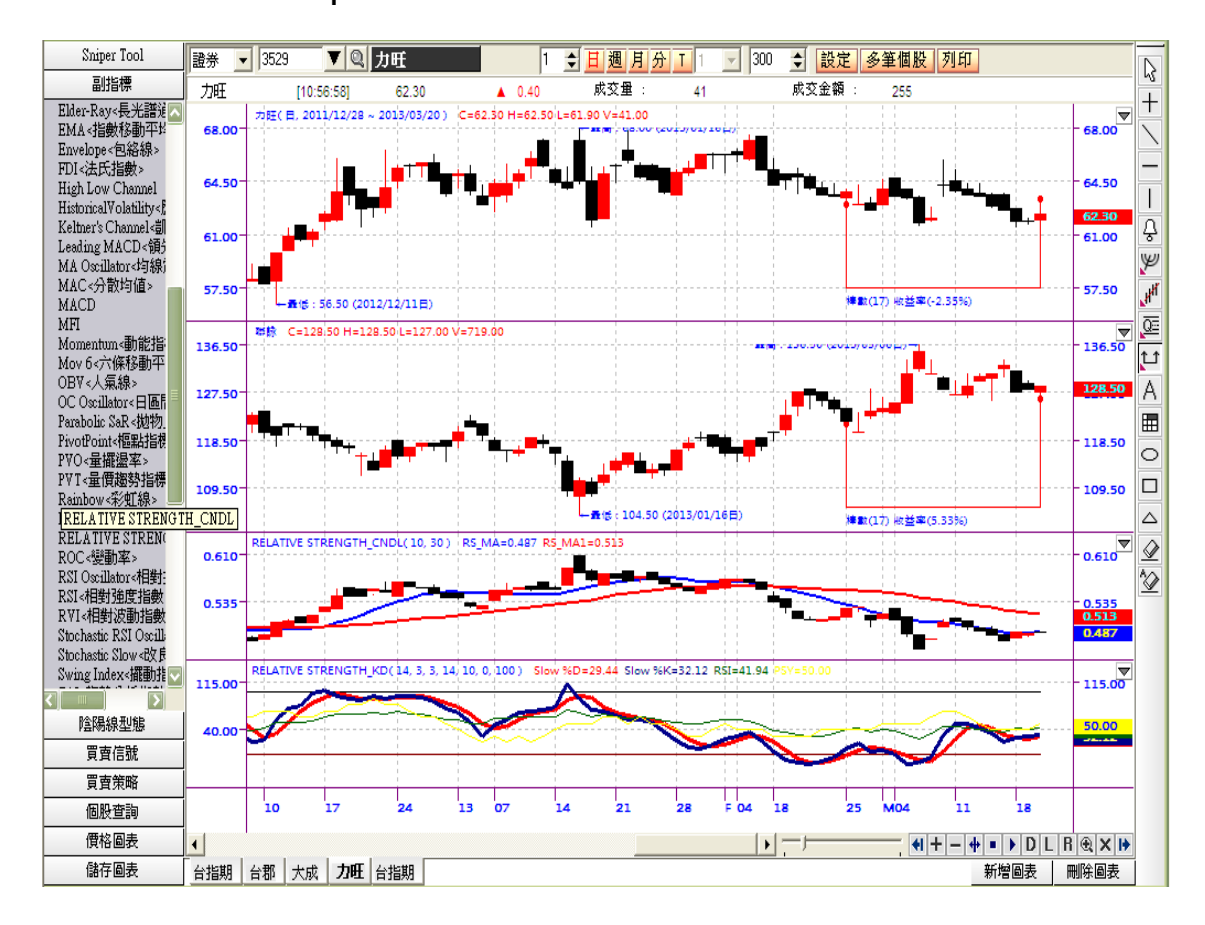

**透過 Data1/Data2 的比率運用,可以衍生新的相對強弱視覺化分析的工具, 此衍生 K Bar 與一般 K Bar 判斷方式雷同,亦可增加技術分析工具當作輔助 趨勢判斷工具,範例中增加了 2 條與價差 K Bar 主圖重疊的移動平均線,最下 方的副圖視窗則增加了 RSI、KD、PSY。**

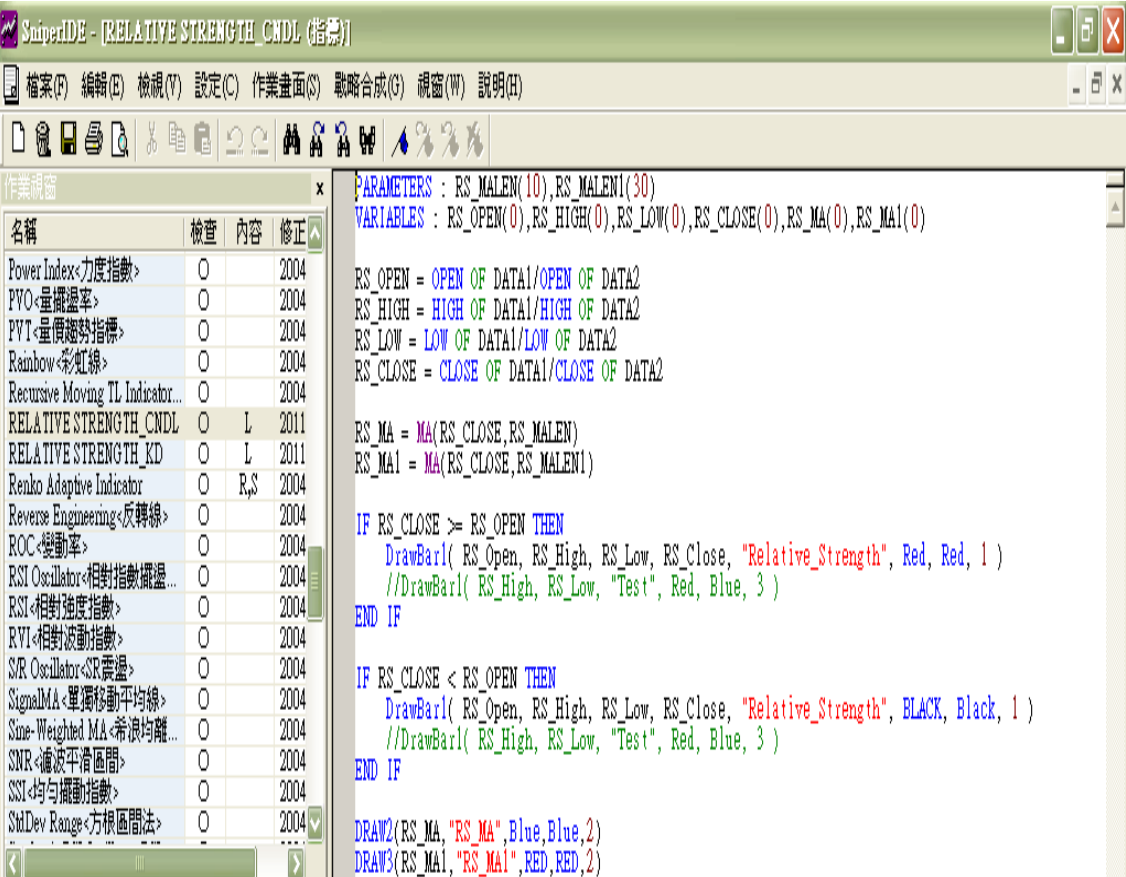

<mark>※</mark> SniperIDE - IRELATIVE STRENGTEL KD (指標)|<br>- <mark>国 檔案(F) 編輯(E) 検視(V) 設定(C) 作業畫面(S) 戰略合成(G) 視窗(W) 説明(H)</mark>

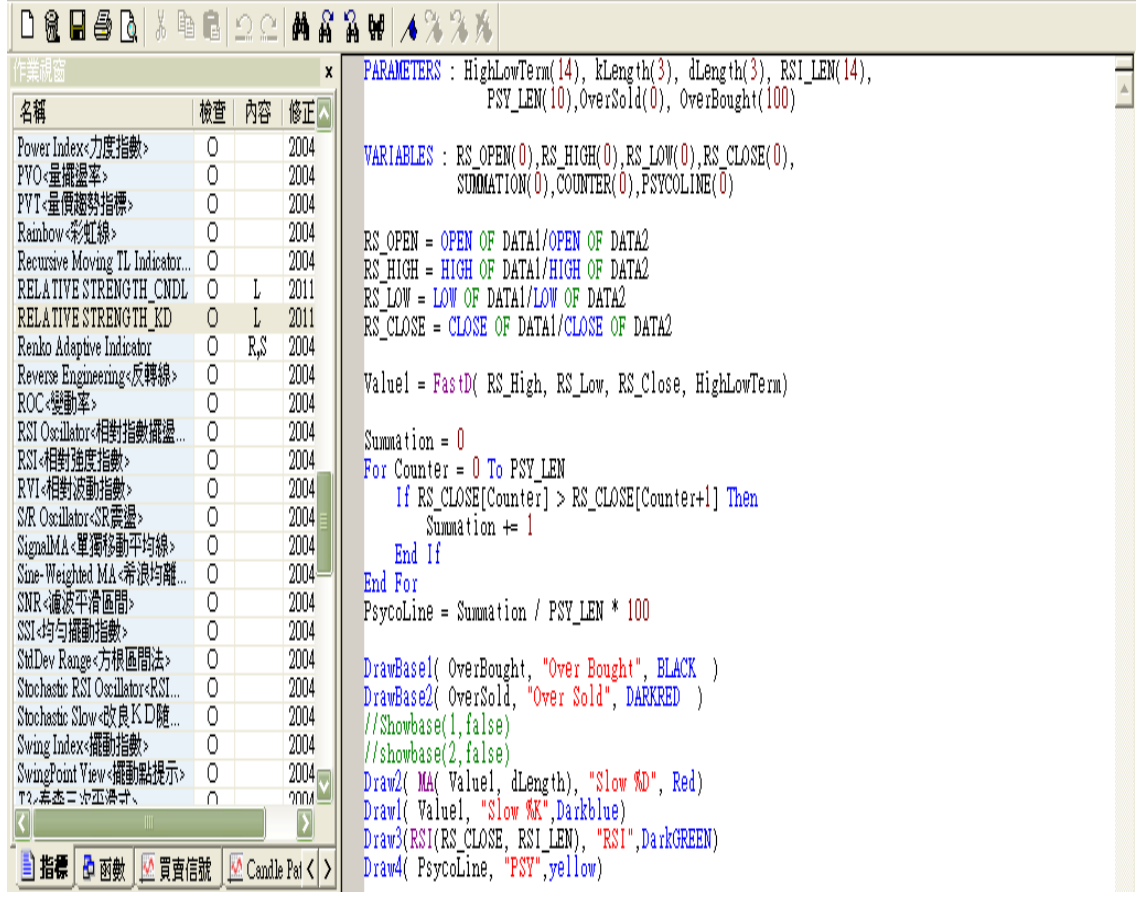

 $\Box$ e $\mathsf{X}$  $\exists$  x

## **範例 2 :在現有的指標中選擇 data1,data2。**

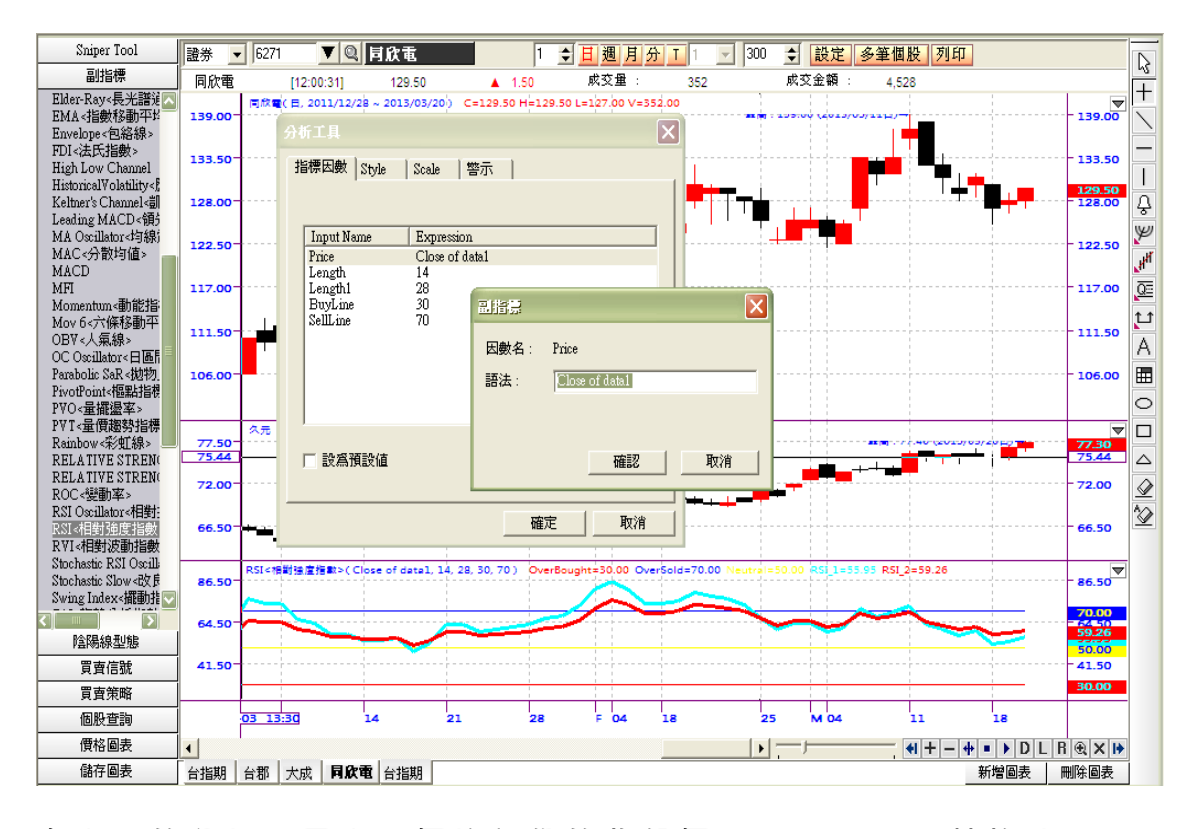

**在上面的分析工具中,價格部份的收盤價 ( C l o s e ) 轉換成-> ( Close of Data1 ) ,若 Data1 存在時,畫出有關 Data1 指標的部份,下圖則 為 Close of Data2 的例子。**

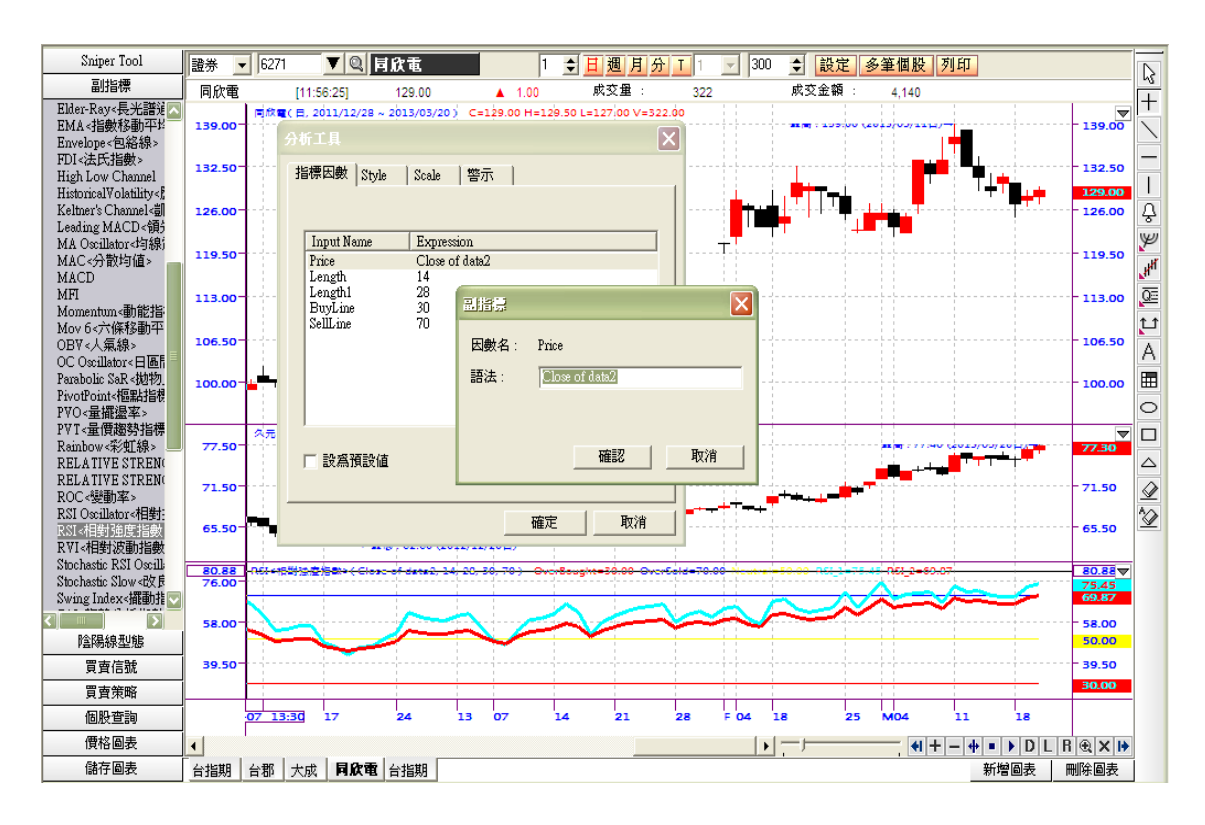

# <span id="page-9-0"></span>**Bottom Function Area**

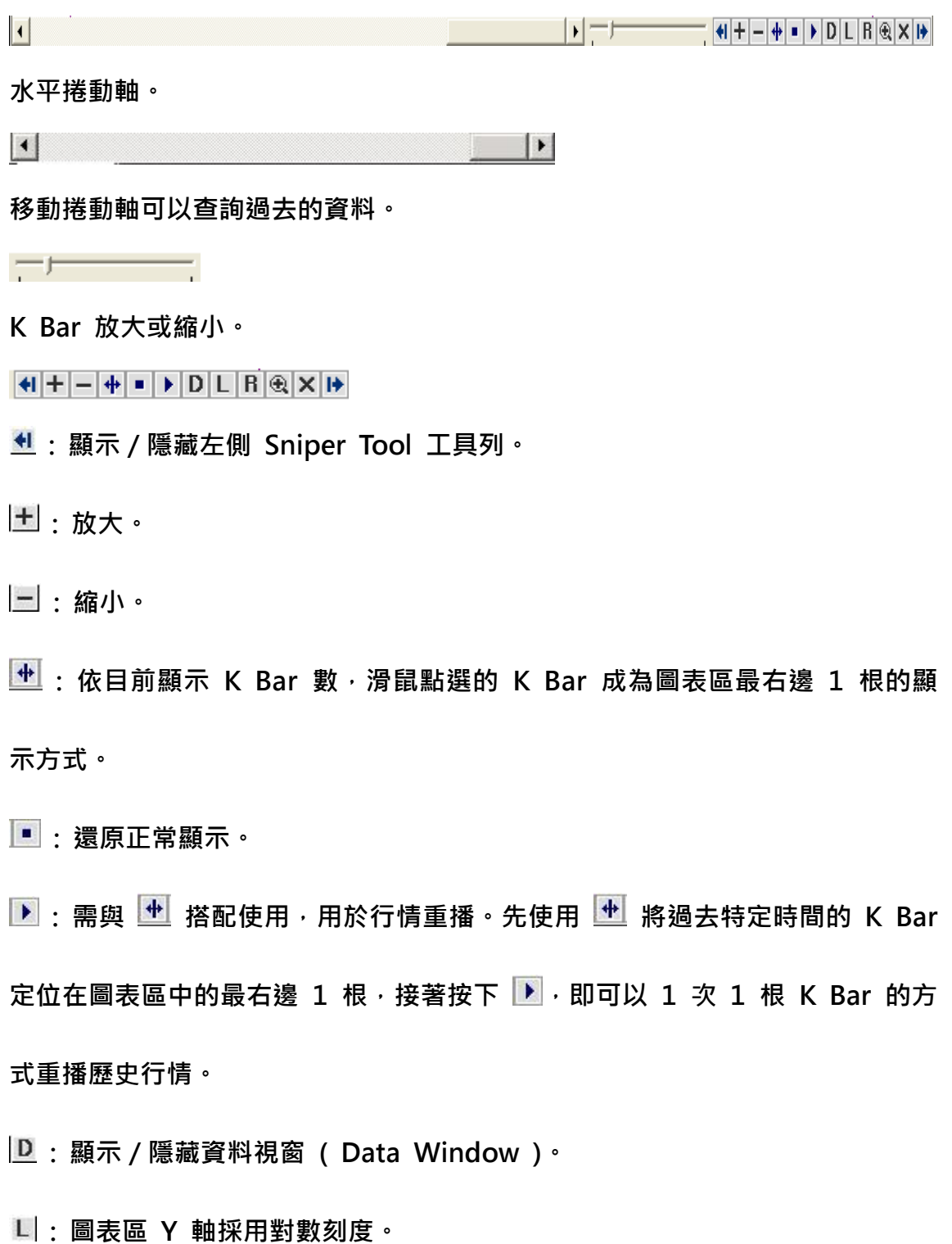

**: 圖表區上下翻轉。**

 $\overline{\textbf{a}}$  : 選擇區域放大, 按下 <br>  $\overline{\textbf{a}}$  , 在圖表區中按下滑鼠不放, 在圖表區中會形成一 **個矩形圈選區域,滑鼠放開後,即會針對此矩形區域做局部放大,如下圖。**

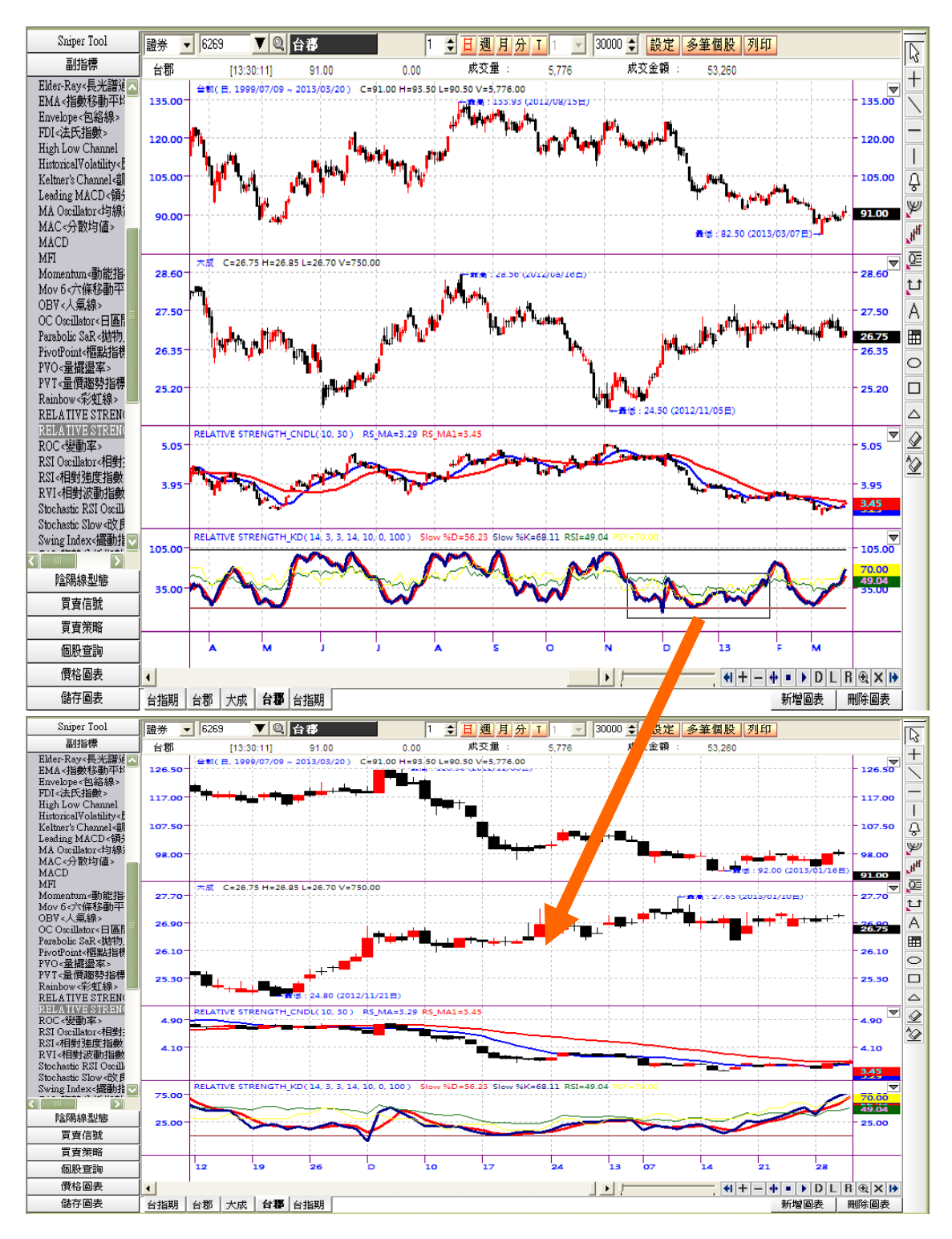

**: 只看得到圖表區域,Sniper Tool & Line Study 暫時隱藏。**

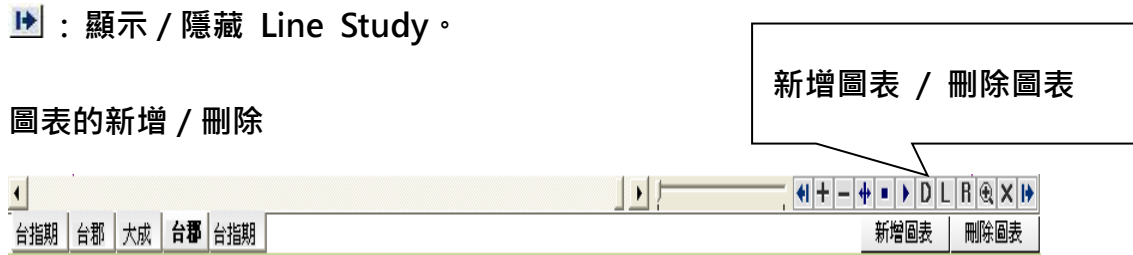

**新增圖表 : 在圖表區中可以新增新圖表。**

**刪除圖表 : 可以刪除相關商品的圖表。**

# **Chart Area**

**特徵**

- **1. 可以視覺化地分析多樣的價格圖表和指標群。**
- **2. 可透過 SniperIDE 來制定指標、買賣信號、Candle Pattern、個股查詢。**
- **3. 副指標、買賣信號、買賣策略、個股查詢、陰陽線型態皆有參數調整的功 能,可依使用者習慣快速變更;儲存圖表功能方便使用者記憶圖表參數組 合。**
- <span id="page-11-0"></span>**4. 價格圖表包含 12 種主圖表,其中 7 種主圖可以增加指標於新增視窗中。 圖表環境設定 ( Right click or Double click )**

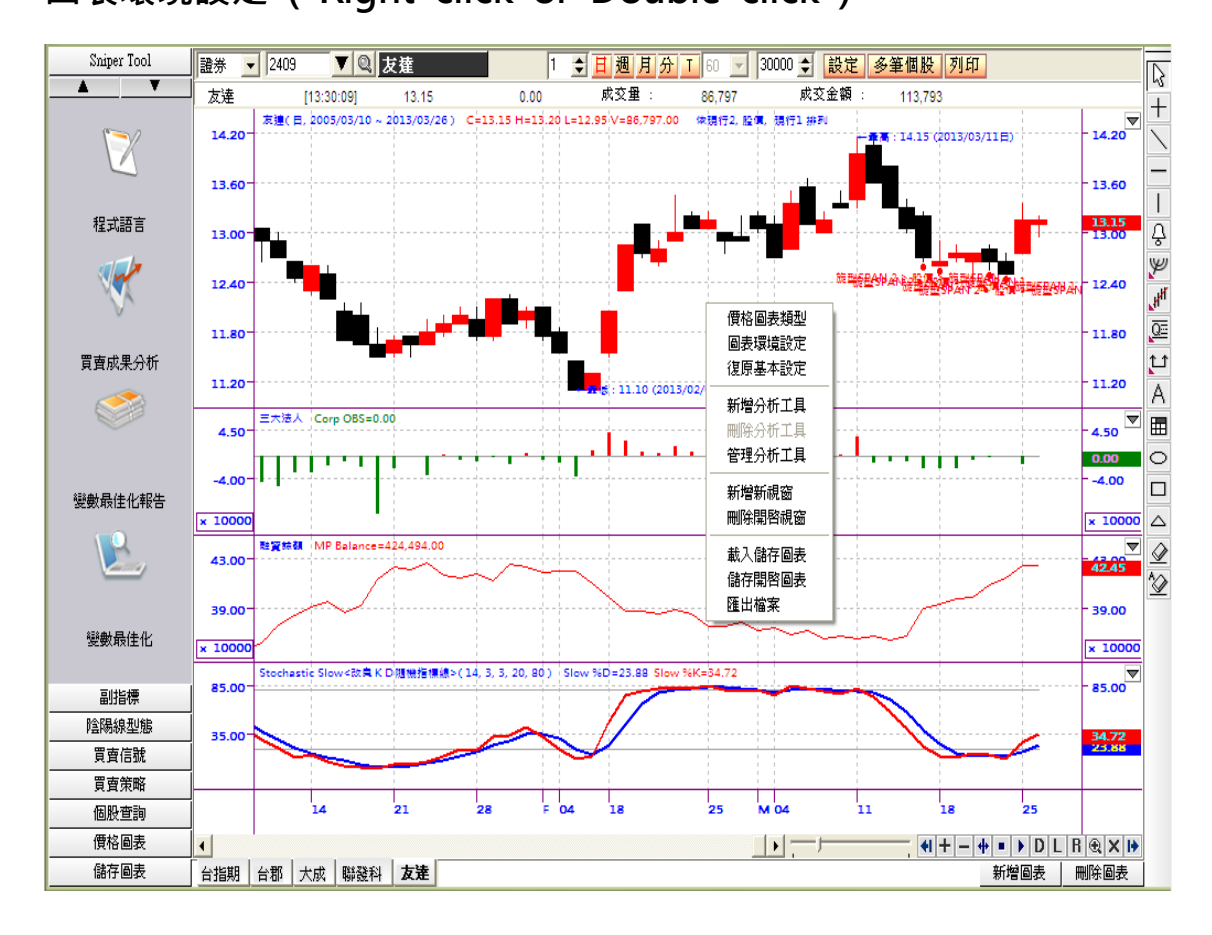

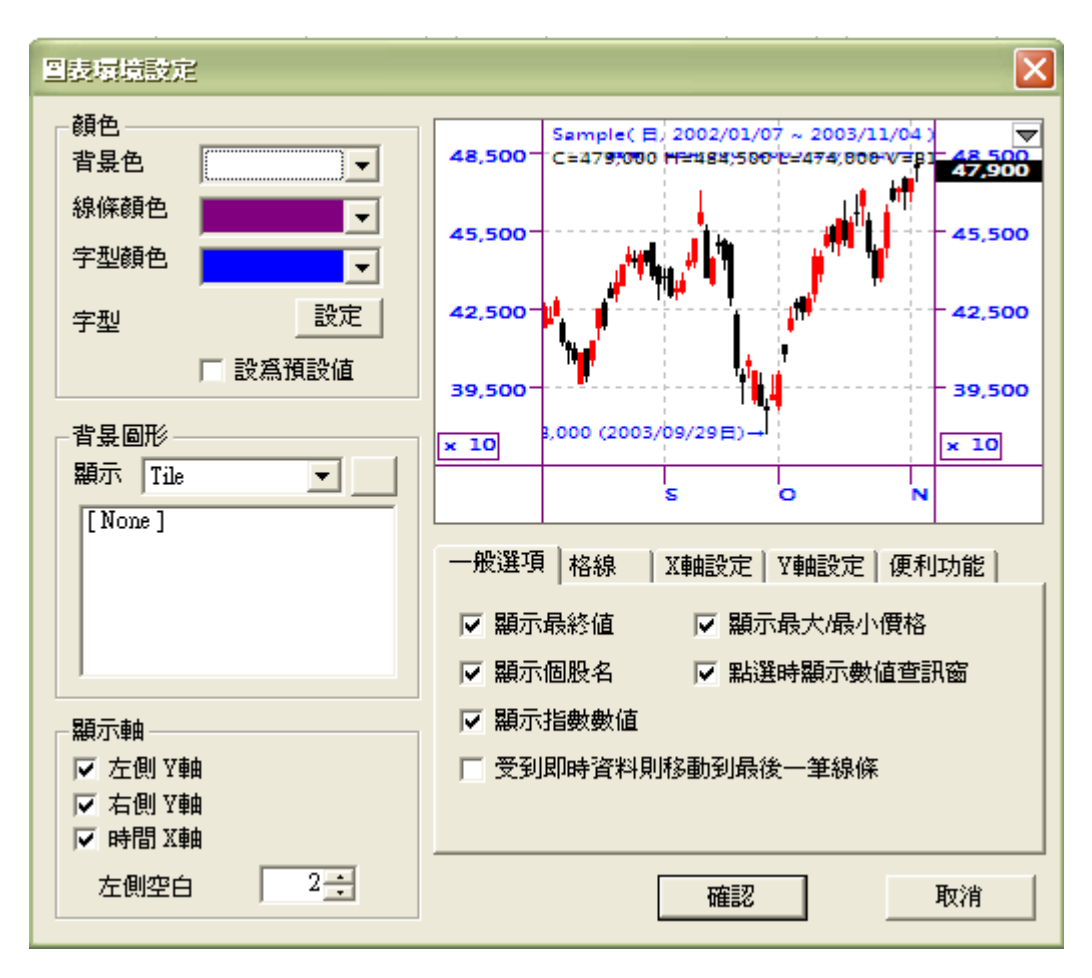

**在圖表環境設定畫面中可以設定使用者環境 ( User Interface ),設定的變更可**

**以在右上方預覽。**

**價格圖表類型 ( 雙擊價格圖表打開價格圖表屬性視窗 )**

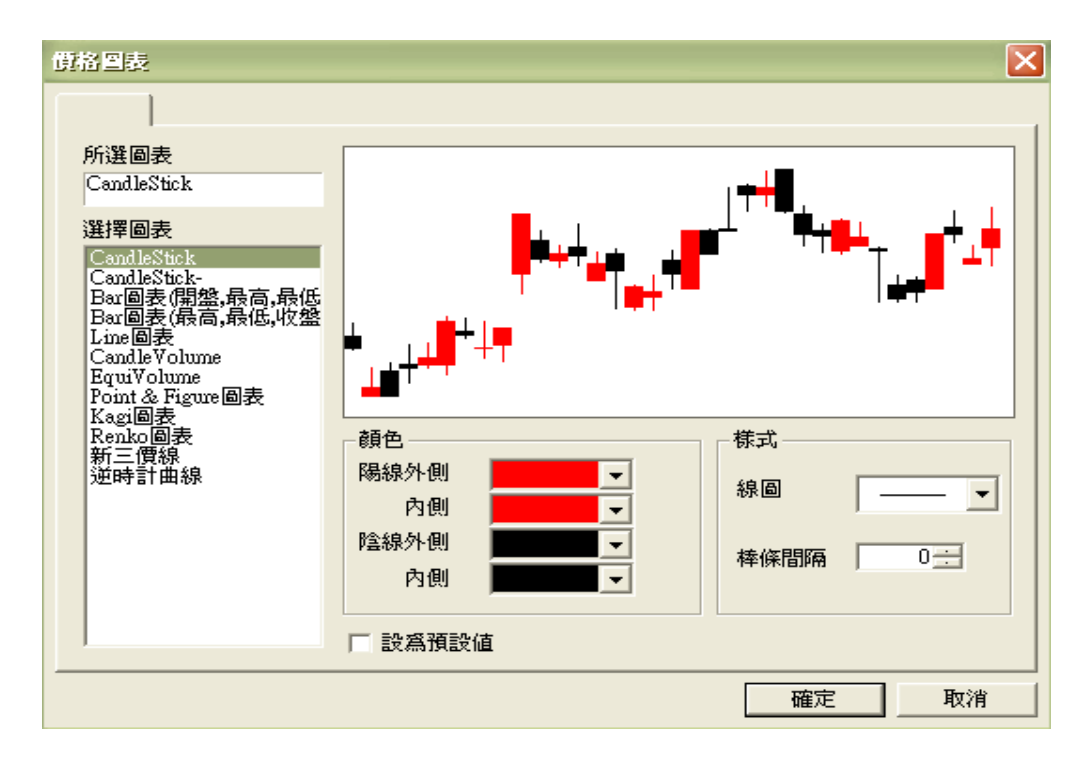

**針對 12 種主圖的外觀屬性與繪圖參數提供調整介面。**

**指標的屬性視窗 ( 雙擊選擇指標 )**

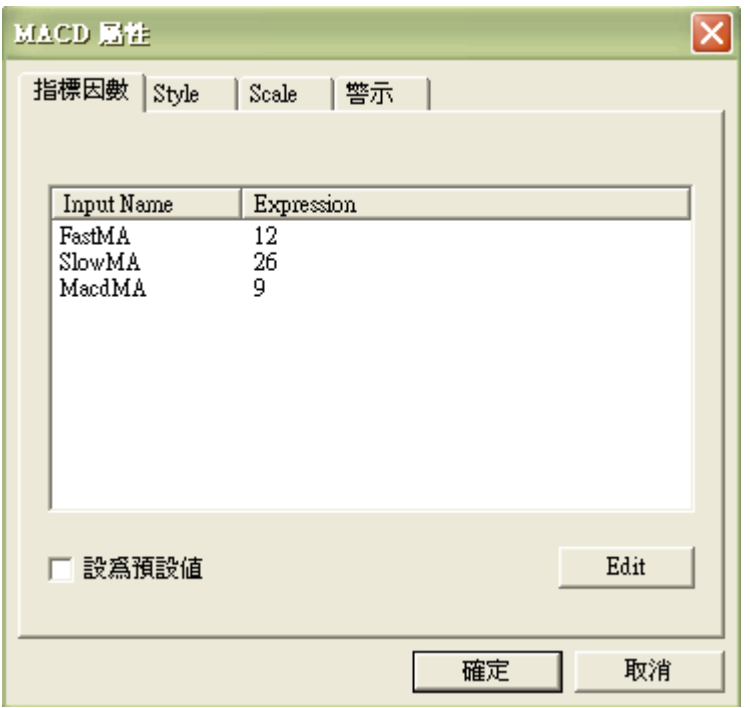

**用滑鼠來選擇 MACD 並雙擊的話,會顯示像上面的指標屬性視窗。**

**Line Study**

**在圖表區右邊的 line study 繪圖工具列,可以分為一般工具列、擴張工具列、**

**繪圖工具列及刪除工具列。參考連結**

**函數類型 – 繪圖**

**[https://fsmarket.fbs.com.tw/hts/MainPage\\_sts\\_QnA000C10.pdf](https://fsmarket.fbs.com.tw/hts/MainPage_sts_QnA000C10.pdf)**

**趨勢線與圖表文字語法輔助說明**

**[https://fsmarket.fbs.com.tw/hts/MainPage\\_sts\\_QnA000C13.pdf](https://fsmarket.fbs.com.tw/hts/MainPage_sts_QnA000C13.pdf)**

**趨勢線與主要線型功能說明**

**[https://fsmarket.fbs.com.tw/hts/MainPage\\_sts\\_QnA000C14.pdf](https://fsmarket.fbs.com.tw/hts/MainPage_sts_QnA000C14.pdf)**

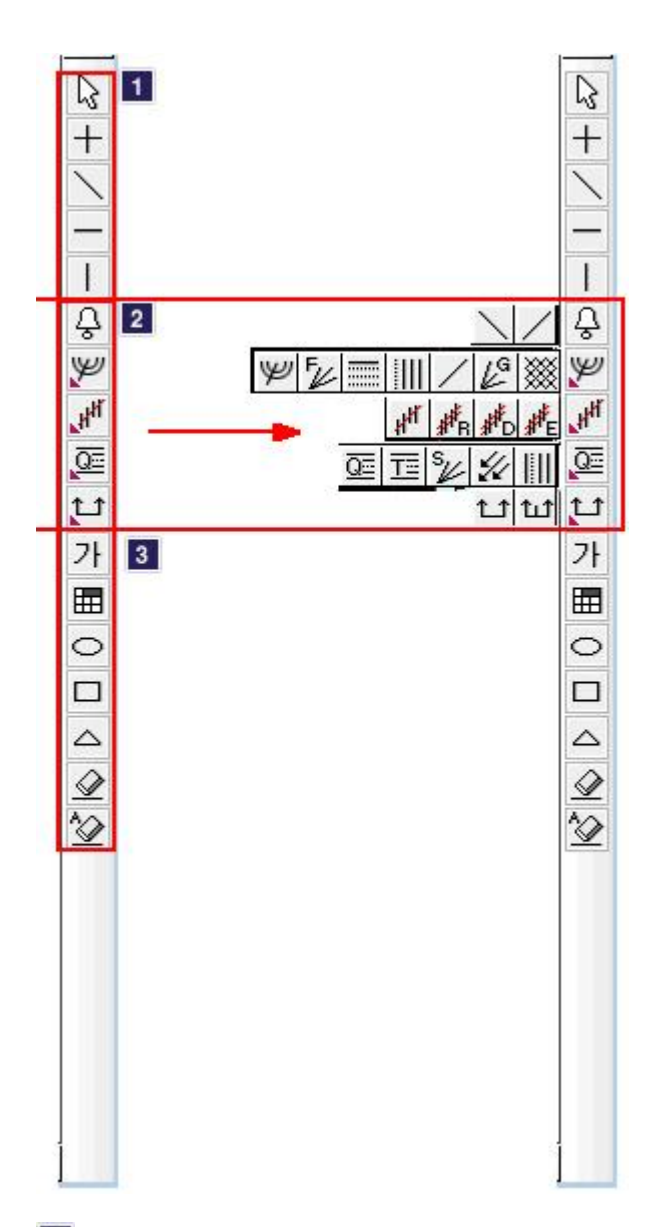

# **: 一般工具列。**

**:預設選擇,滑鼠按住圖表工作區左右拖動,即可顯示不同時間區間的主圖 或指標。**

- **:在圖表中顯示十字線。**
- **:畫出趨勢線。**
- **:畫出水平線。**
- **:畫出垂直線。**

**: 擴張工具列,這部份的 Line study 點擊後會像上圖一樣彈出相關繪圖工**

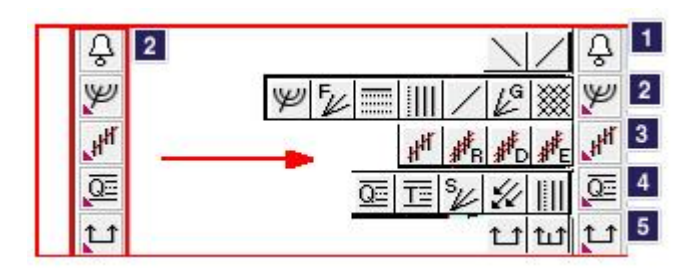

- **: Alarm 線設定。**
- **:下降趨勢 Alarm 線。**
- **:上升趨勢 Alarm 線。**
- **: Fibbonacci 和 Gann 工具列。**
- **:Fibbonacci Arc。**
- 
- **:Fibbonacci Fan。**
- 
- **:Fibbonacci Retracement。**
- **:Fibbonacci Timezone。**
- **:Gann Line。**
- **;Gann Fan。**
- **:Gann Grid。**
- **: 回歸線。**
- **:線形回歸線。**
- **:Raff 回歸 Channel。**
- **:標準偏差回歸 Channel。**
- **:標準差回歸 Channel。**
- **: 其他 Line Study。**
- **:4分位線。**
- **:Tirone Levels。**
- **:加速支撐線 ( Speed Resistance Line )。**
- **:Andrew's Pitchfork。**
- **:Cycle Line。**
- **: 期間收益分析工具。**
- **:2 點間收益率。**
- **:期間對稱。**
- **繪圖工具及刪除工具列**
- **:Test 輸入。**
- **:特殊記號輸入。**
- **0:**畫圓形
- $\boxed{\square}$ : 畫四角形
- $\boxed{\triangle}$ : 畫三角形
- **8**:消除。
- **:全部消除。**

# **SniperPro Introduction**

**日盛 [ 4000 ] 系統交易 ( System trading ) 透過 SniperIDE 專屬開發平台 可以客製化函數、指標、買賣信號、個股查詢、Candle Pattern,並且透過** 

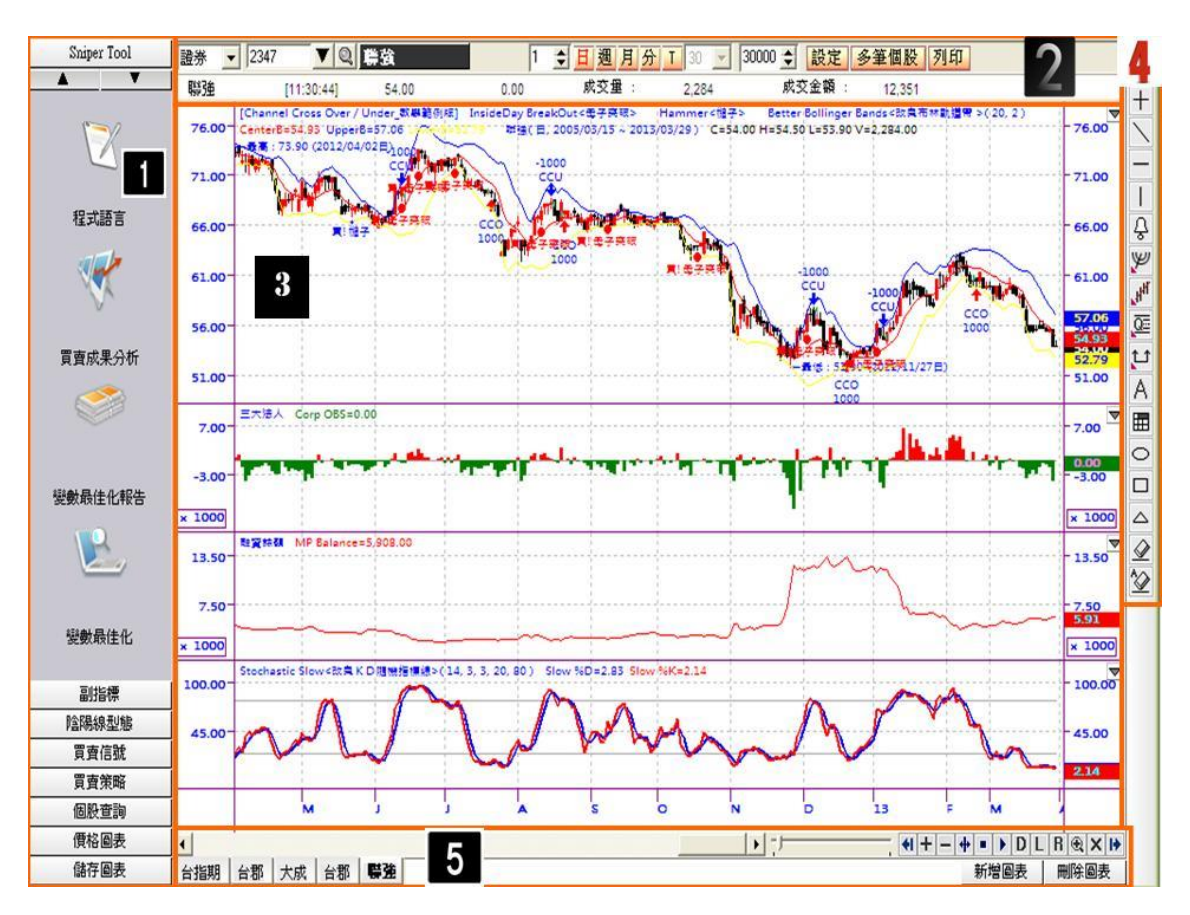

供歷史模擬回測功能以驗證使用者客製化的策略,縮短學習時間。

**圖表區構成五大領域:**

- **: Sniper Tool / 副指標 / 陰陽線型態 / 買賣信號 / 買賣策略 / 個股查詢 / 價格圖表 / 儲存圖表。**
- **: 金融商品選擇/K Bar 週期設定 / 資料顯示期間 ( 歷史模擬回測期間 ) /**
- **( Gap / 還原股價 / 自設商品資料匯入 ) / 主圖 Overlap 設定 / 列印。**
- **: 圖表領域。**
- **: Line Study。**
- **: 多圖表區選擇 / 水平捲動軸 / 圖表放大縮小 / 新增 ( 刪除 ) 圖表**

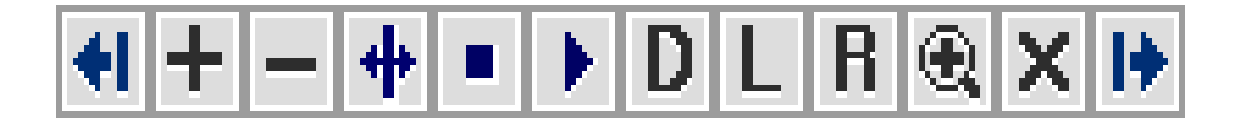

## **[上圖按鍵功能說明](#page-9-0)**

**Tools and Technical Analysis Index**

**圖表的左側中提供系統交易和相關聯的功能,主要有 Sniper Tool ( 歷史模擬**

**測試相關功能 ) / 副指標 ( 系統內建超過 120 種技術分析工具 ) / 陰陽線型**

**態 ( 自動標示符合特定 K Bar 型態的時點 ) / 買賣策略 ( 買賣信號和成 ) /**

**價格圖表 ( 12 種主圖型態 ) /儲存圖表 ( 紀錄圖表參數設定值 )。**

**買賣信號 ( 客製化買賣信號 )**

**[https://fsmarket.fbs.com.tw/hts/MainPage\\_sts\\_QnA000B0-2.pdf](https://fsmarket.fbs.com.tw/hts/MainPage_sts_QnA000B0-2.pdf)**

**個股查詢 ( 搜尋特定標的或於特定標的中搜尋符合特定條件的歷史發生時點 )**

**[https://fsmarket.fbs.com.tw/hts/MainPage\\_sts\\_QnA000B0-1.pdf](https://fsmarket.fbs.com.tw/hts/MainPage_sts_QnA000B0-1.pdf)**

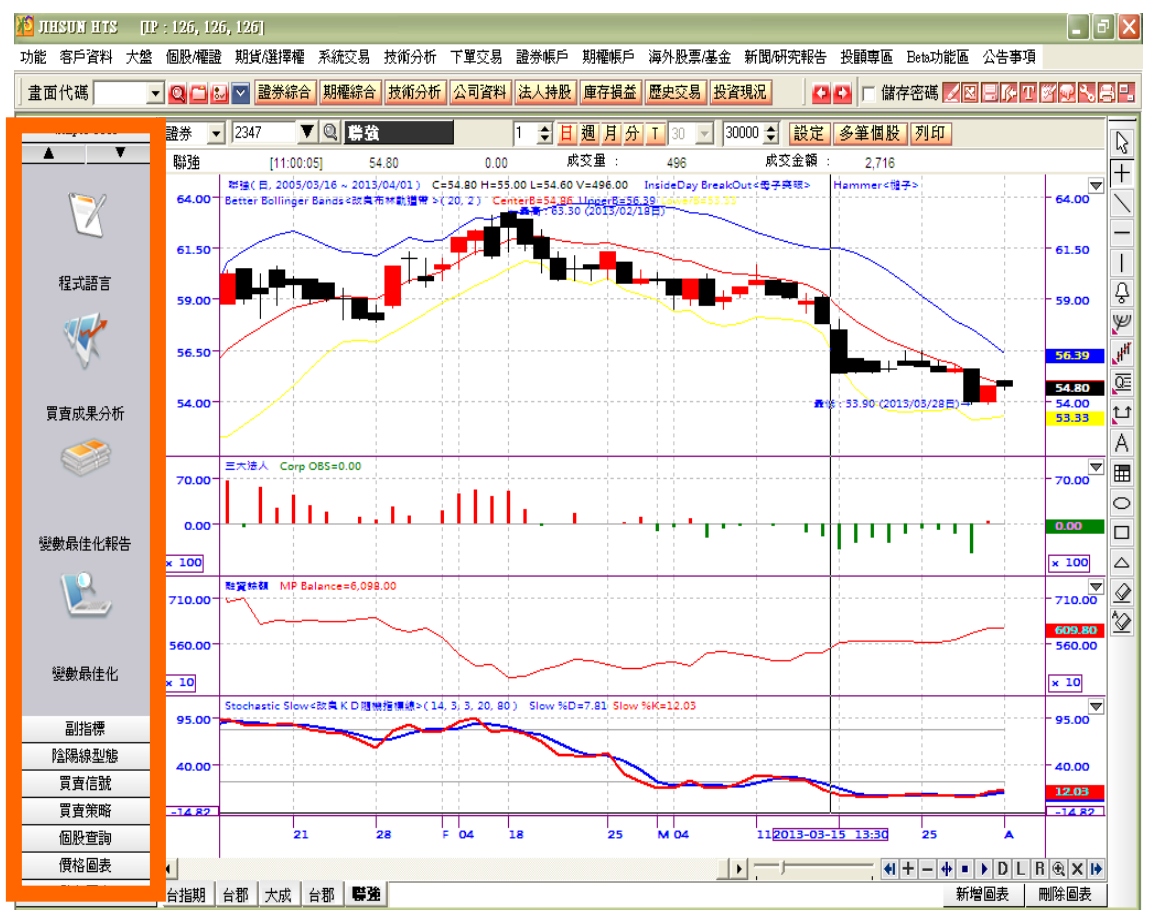

**: 程式語言,啟動 SniperIDE,透過 SniperIDE 使用者可以開發函數、指**

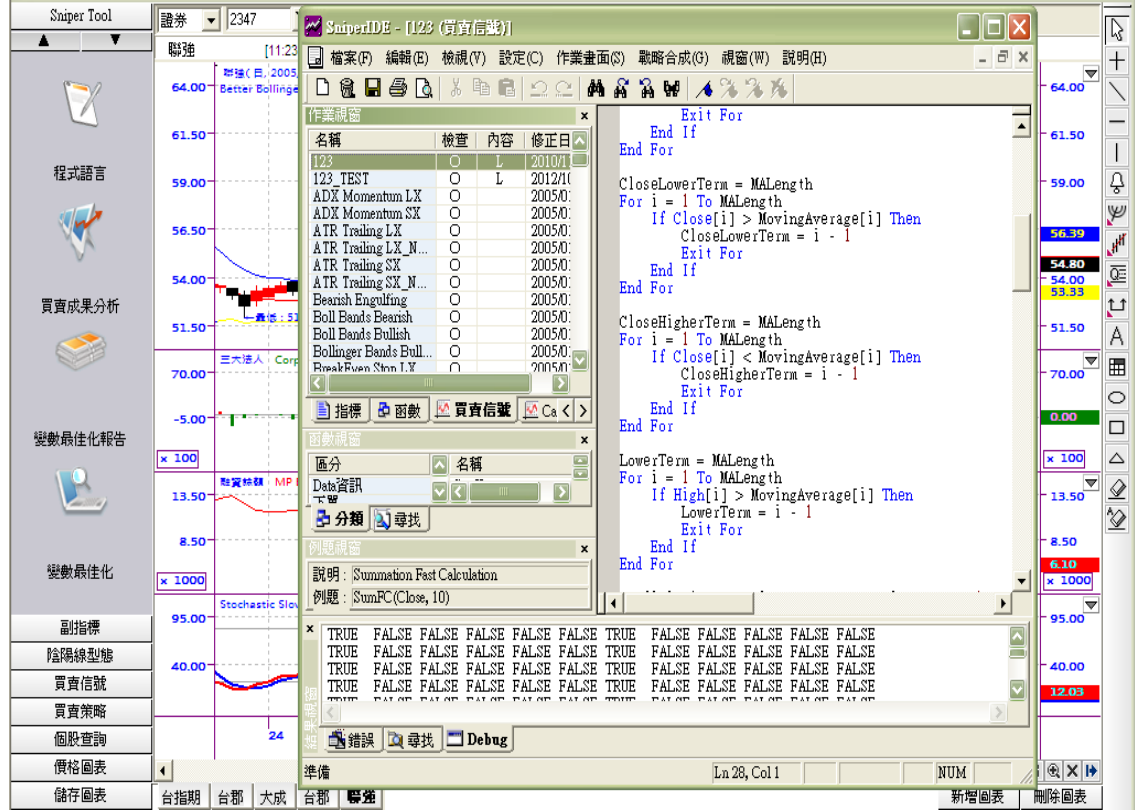

**標、買賣信號、個股查詢、Candle Pattern 等功能。**

**SniperIDE 使用說明**

**[https://fsmarket.fbs.com.tw/hts/MainPage\\_sts\\_QnA000C4.pdf](https://fsmarket.fbs.com.tw/hts/MainPage_sts_QnA000C4.pdf)**

**: 買賣成果分析,把使用者所提供的或指定的買賣信號作用到圖表上的話,**

**買賣成果分析會顯示使用者買賣信號的績效表現相關報表。**

**買賣成果分析名詞解釋**

**[https://fsmarket.fbs.com.tw/hts/MainPage\\_sts\\_QnA000C3.pdf](https://fsmarket.fbs.com.tw/hts/MainPage_sts_QnA000C3.pdf)**

**交易委託與買賣分析相關保留字語法說明**

**[https://fsmarket.fbs.com.tw/hts/MainPage\\_sts\\_QnA000C20.pdf](https://fsmarket.fbs.com.tw/hts/MainPage_sts_QnA000C20.pd)**

## **[https://fsmarket.fbs.com.tw/hts/MainPage\\_sts\\_QnA000B0-2.pdf](https://fsmarket.fbs.com.tw/hts/MainPage_sts_QnA000B0-2.pdf)**

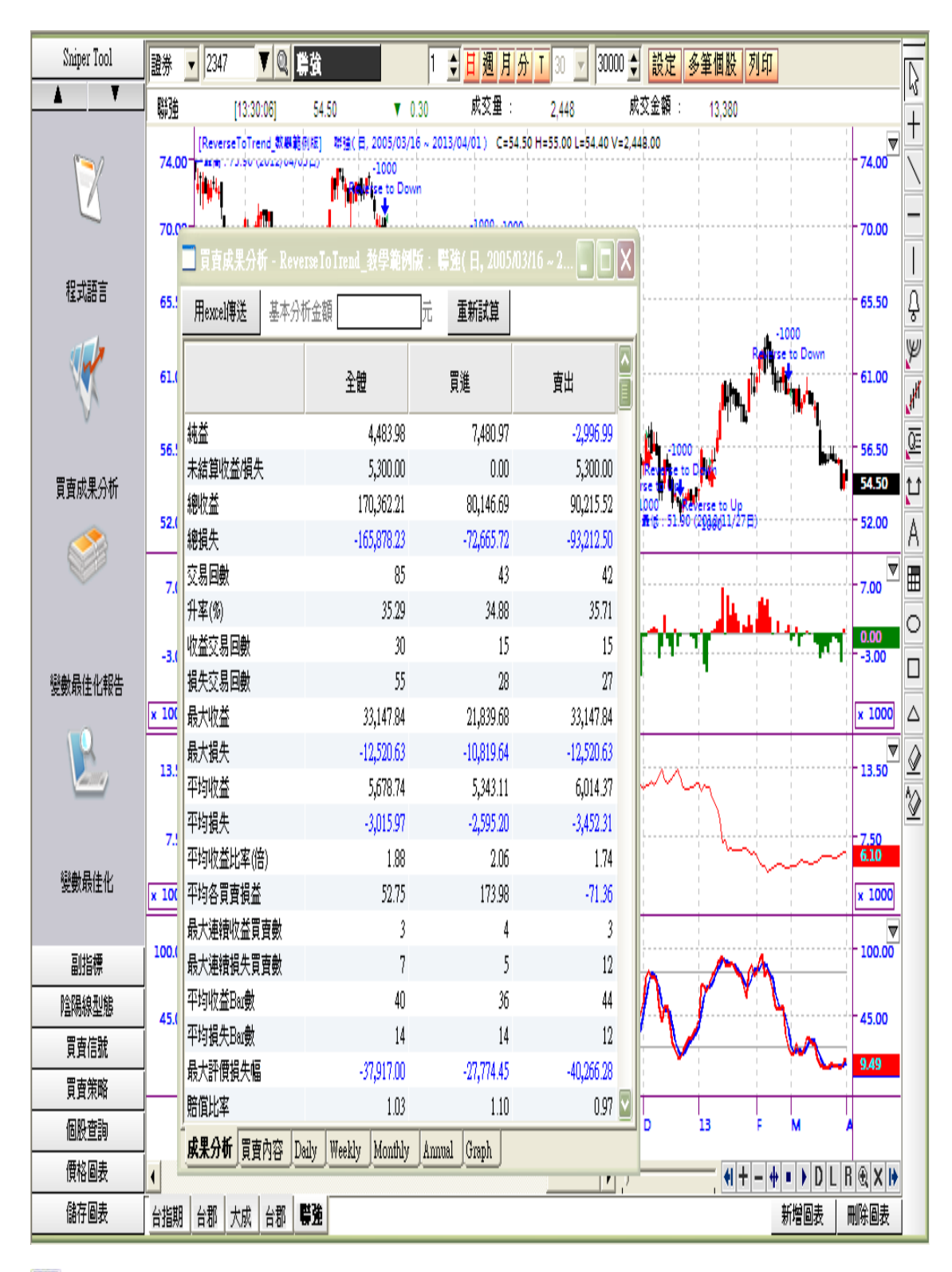

**: 變數最佳化,透過歷史模擬回測功能,可以求取參數最佳化組合。**

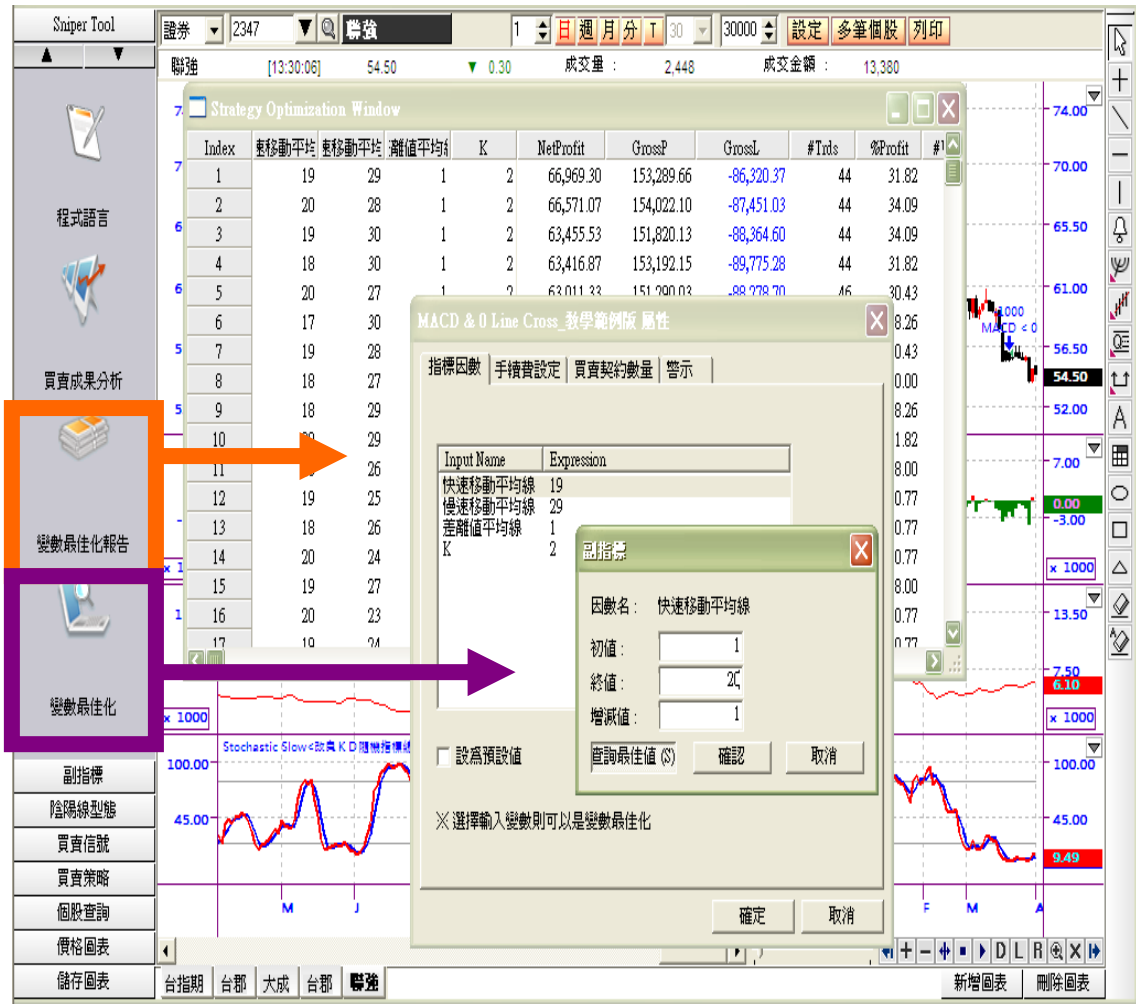

**: 圖表環境設定,在圖表上滑鼠雙擊的功能,產生圖表的環境設定視窗。**

# **參考 : [圖表環境設定](#page-11-0)**

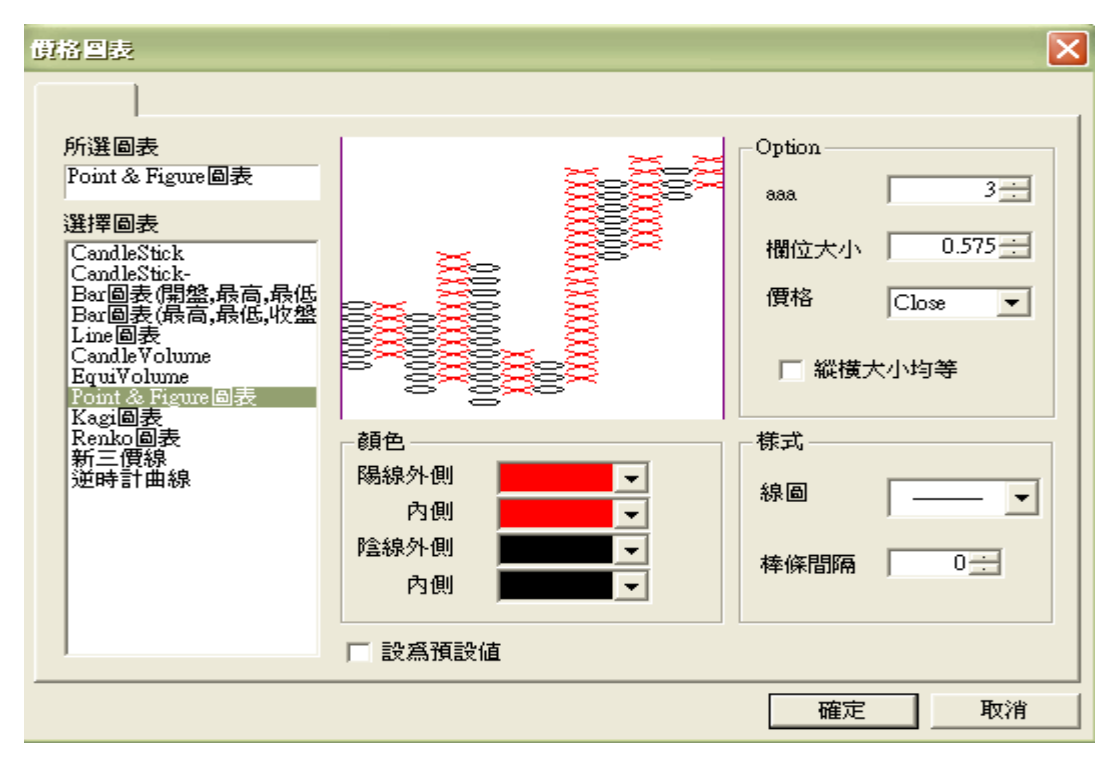

**提供總共超過 120 種的技術指標,可參考 SniperIDE 的程式碼內容。**

# **交易委託與買賣分析相關保留字語法說明**

**[https://fsmarket.fbs.com.tw/hts/MainPage\\_sts\\_QnA000C20.pdf](https://fsmarket.fbs.com.tw/hts/MainPage_sts_QnA000C20.pdf)**

**補助指標有以下分類:**

**1. 使用者指標**

**可與主圖重疊使用的技術指標,如移動平均線、布林通道等。**

**2. 基本指標**

**已新增視窗方式顯示的技術指標,如 CCI、RSI、DMI、MACD 等。**

**3. 趨勢線分析**

**以趨勢線或關卡價顯示的技術指標,多與主圖重疊。**

**4. 分線和日線**

**分鐘 K Bar 中顯示日線 Data 模擬的技術指標。**

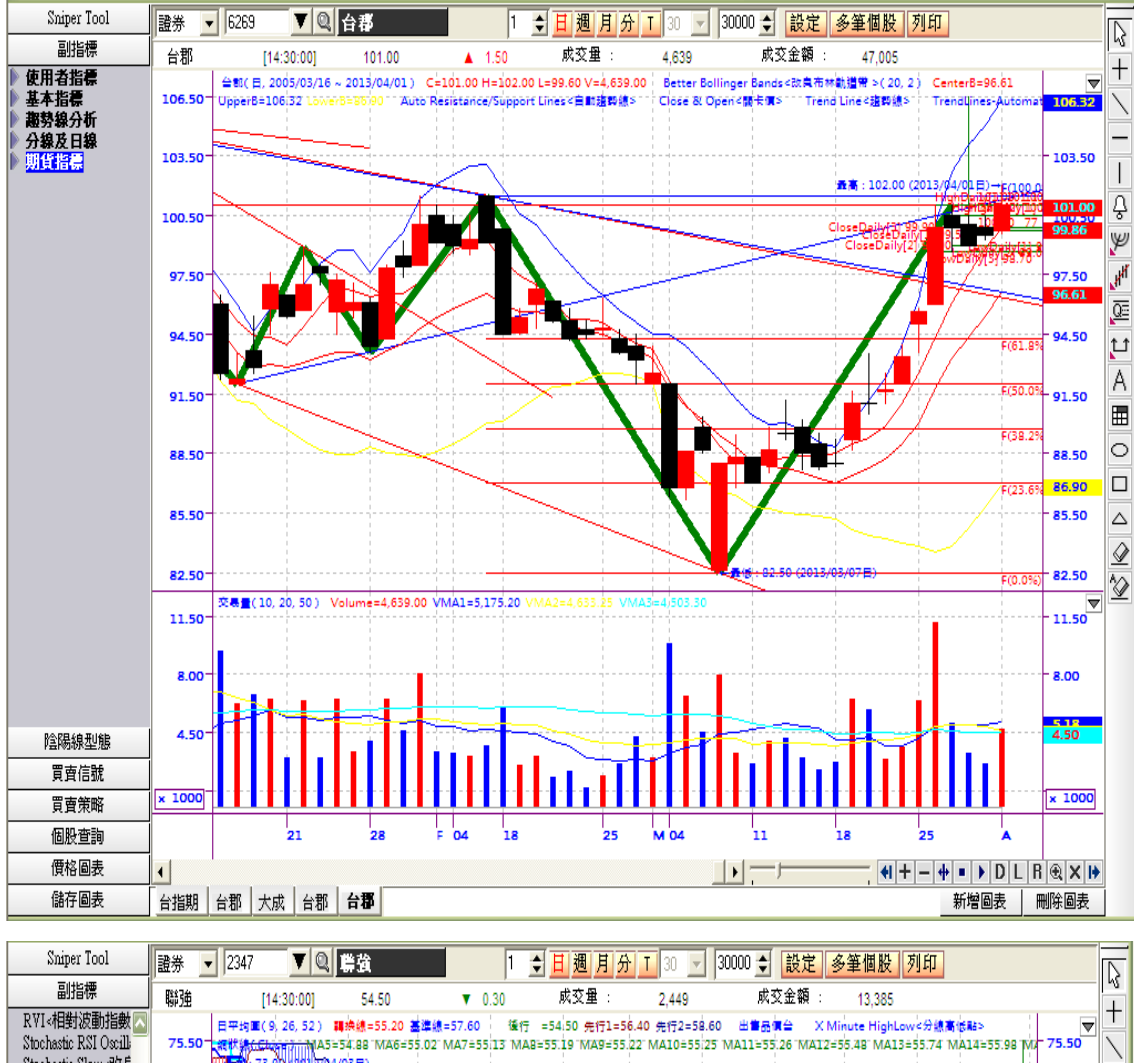

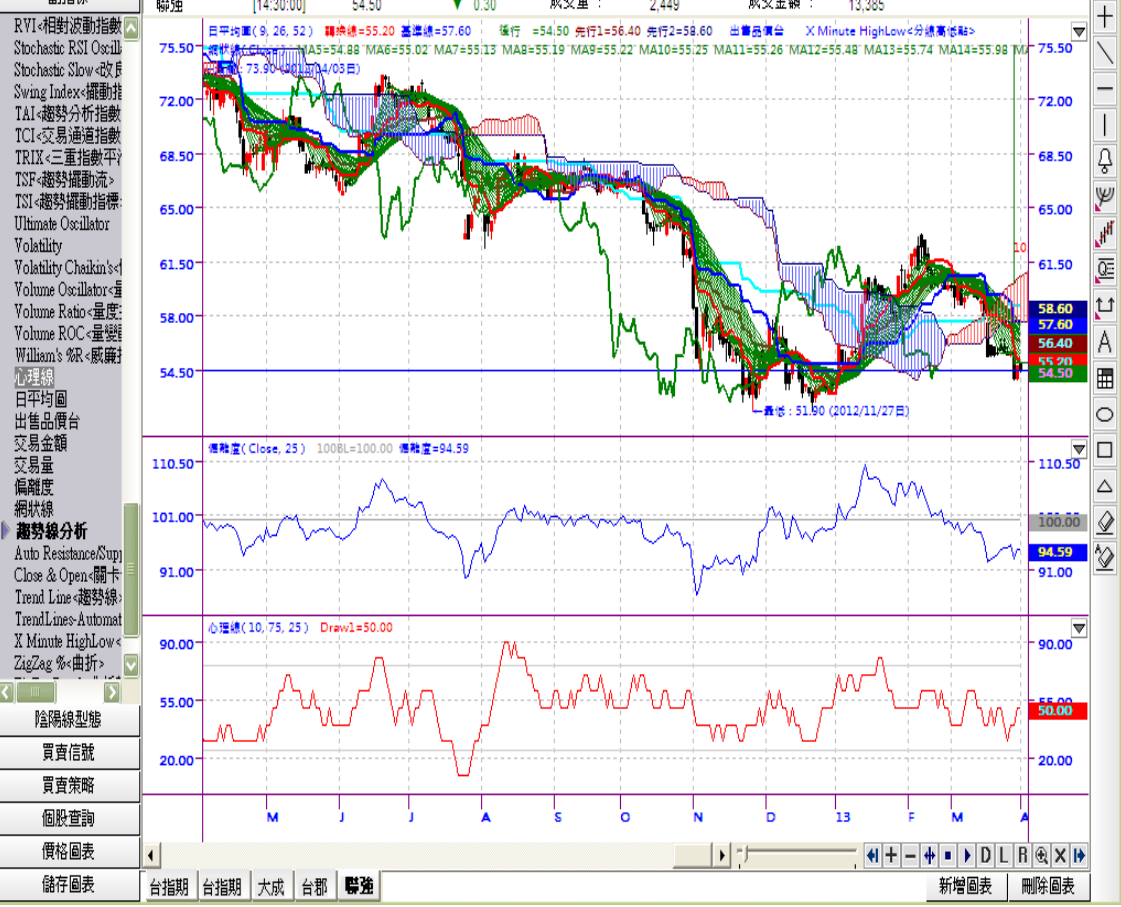

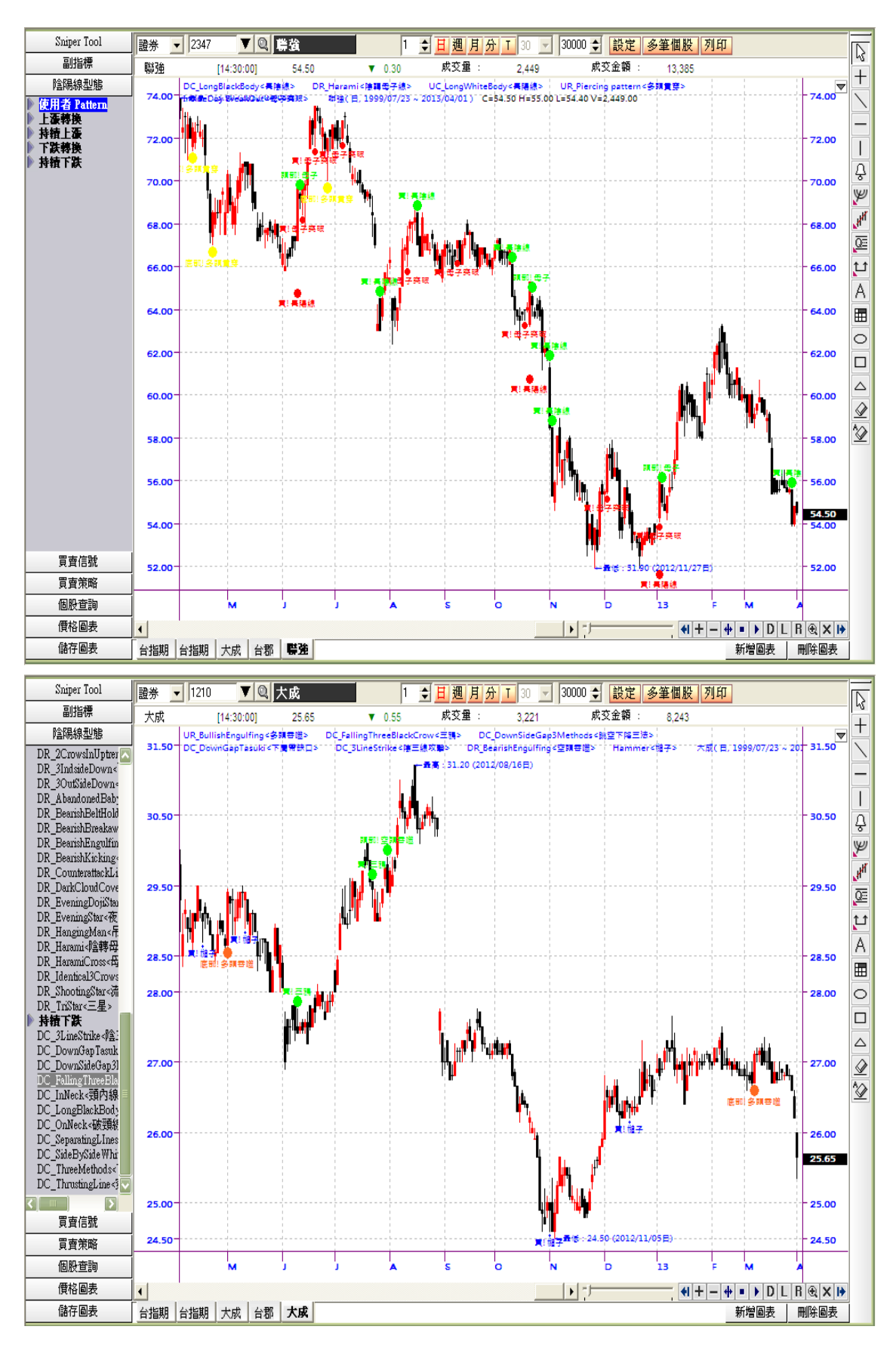

## **可以在 K Bar 圖中自動搜尋符合特定 K Bar 型態的時點 。**

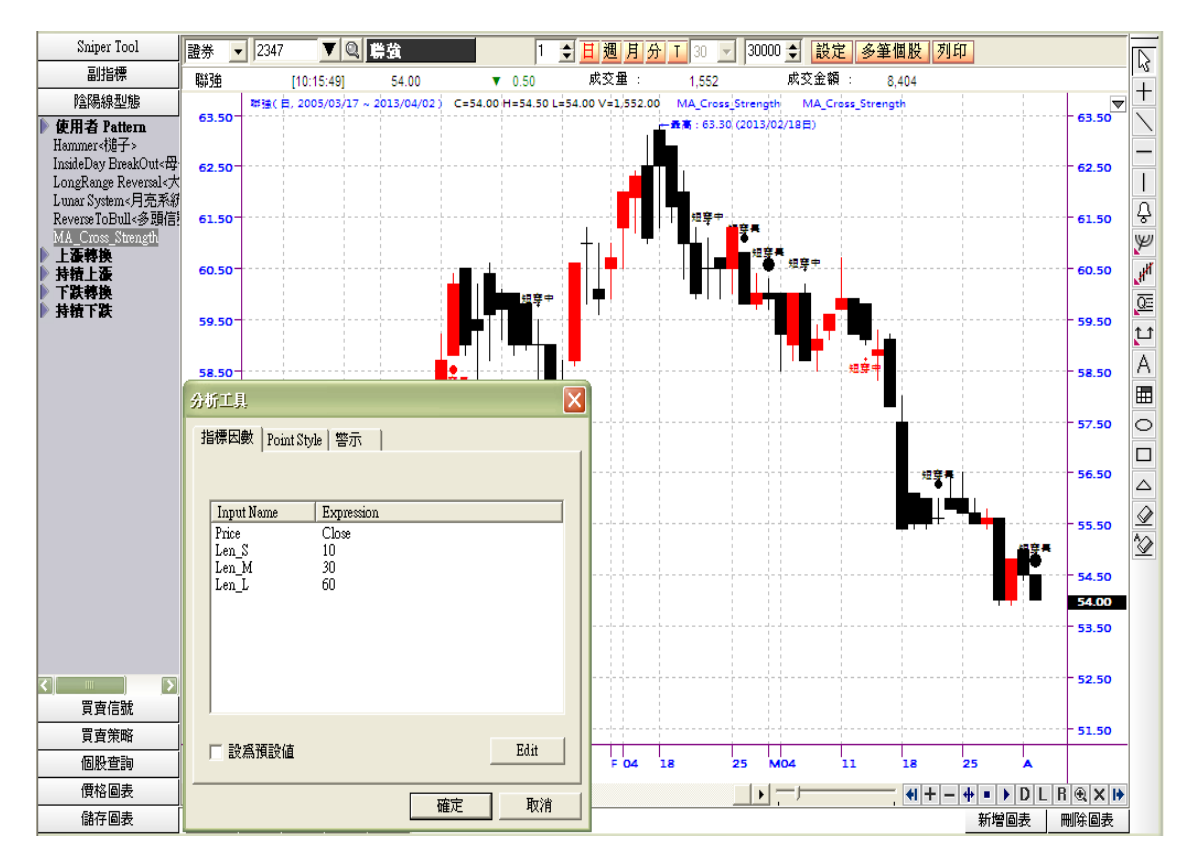

**利用短、中、長期均線的穿越與 Drawpoint 語法,強調不同型態的穿越用不同 大小的圓點顯示出來。**

**<範例程式碼>**

Parameters : Price(Close), Len S(4), Len M(9), Len L(18)

**//外部變數宣告 : 價格 ( 預設值為收盤價 ),短均週期 ( 預設值為 4 ),中均**

**週期 ( 預設值為 9 ),長均週期 ( 預設值為 18 )**

**Value1 = MA(Price, Len\_S)**

**//短均設定為 Value1**

**Value2 = MA(Price, Len\_M)**

**//中均設定為 Value2**

**Value3 = MA(Price, Len\_L)**

**//長均設定為 Value3**

**Condition1 = Value1[2] < Value2[2] and Value1[1] < Value2[1]** 

**//短均在昨日與前日都小於中均**

**Condition2 = Value2[2] < Value3[2] and Value2[1] < Value3[1]**

**//中均在昨日與前日都小於長均**

**Condition3 = Value1 Cross Over Value2**

**//短均向上穿越中均**

**Condition4 = Value1 Cross Over Value3**

**//短均向上穿越長均**

**Condition5 = Value2 Cross Over Value3**

**//中均向上穿越長均**

**IF Condition1 and Condition2 and Condition3 Then**

**//假設昨日與今日皆空頭排列 & 短均向上穿越中均為真**

**DrawPoint1 (BottomSide, "短穿中", Red, 1,10)**

**//找點並在 K Bar 下方 10 單位顯示 " 短穿中 ",大小為 1** 

**End If**

**//結束條件判斷式**

**IF Condition2 and Condition4 Then**

**//假設中均在昨日與前日都小於長均 & 短均向上穿越長均為真**

**DrawPoint2 (BottomSide, "短穿長", Red, 3,10)**

**//找點並在 K Bar 下方 10 單位顯示 " 短穿長 ",大小為 3**

**End If**

**//結束條件判斷式**

**If Value2 Cross Over Value3 Then**

**//假設中均向上穿越長均**

**DrawPoint3 (BottomSide, "中穿長", Red, 5,10)**

**//找點並在 K Bar 下方 10 單位顯示 " 中穿長 ",大小為 5**

**End If**

**//結束條件判斷式**

**IF Value1[2] > Value2[2] and Value1[1] > Value2[1] and Value2[2] >**

**Value3[2] and Value2[1] > Value3[1] and Value1 Cross Under Value**

**2 Then**

**//假設昨日與今日多頭排列 & 短均向下穿越中均**

**DrawPoint4 (TopSide, "短穿中", Black, 1,10)**

**//找點並在 K Bar 上方 10 單位顯示 " 短穿中 ",大小為 1**

**End If**

**//結束條件判斷式**

**IF Value2[2] > Value3[2] and Value2[1] > Value3[1] and Value1 Cross**

**Under Value3 Then**

**//假設昨日與前日中均皆大於長均 & 短均向下穿越長均**

**DrawPoint5 (TopSide, "短穿長", Black, 3,10)**

**//找點並在 K Bar 上方 10 單位顯示 " 短穿長 ",大小為 3**

**End If**

**//結束條件判斷式**

**If Value2 Cross Under Value3 Then**

**//假設中均向下穿越長均**

**DrawPoint6 (TopSide, "短穿長", Black, 5,10)**

**//找點並在 K Bar 上方 10 單位顯示 " 短穿長 ",大小為 5**

**End If**

**//結束條件判斷式**

#### **買賣信號**

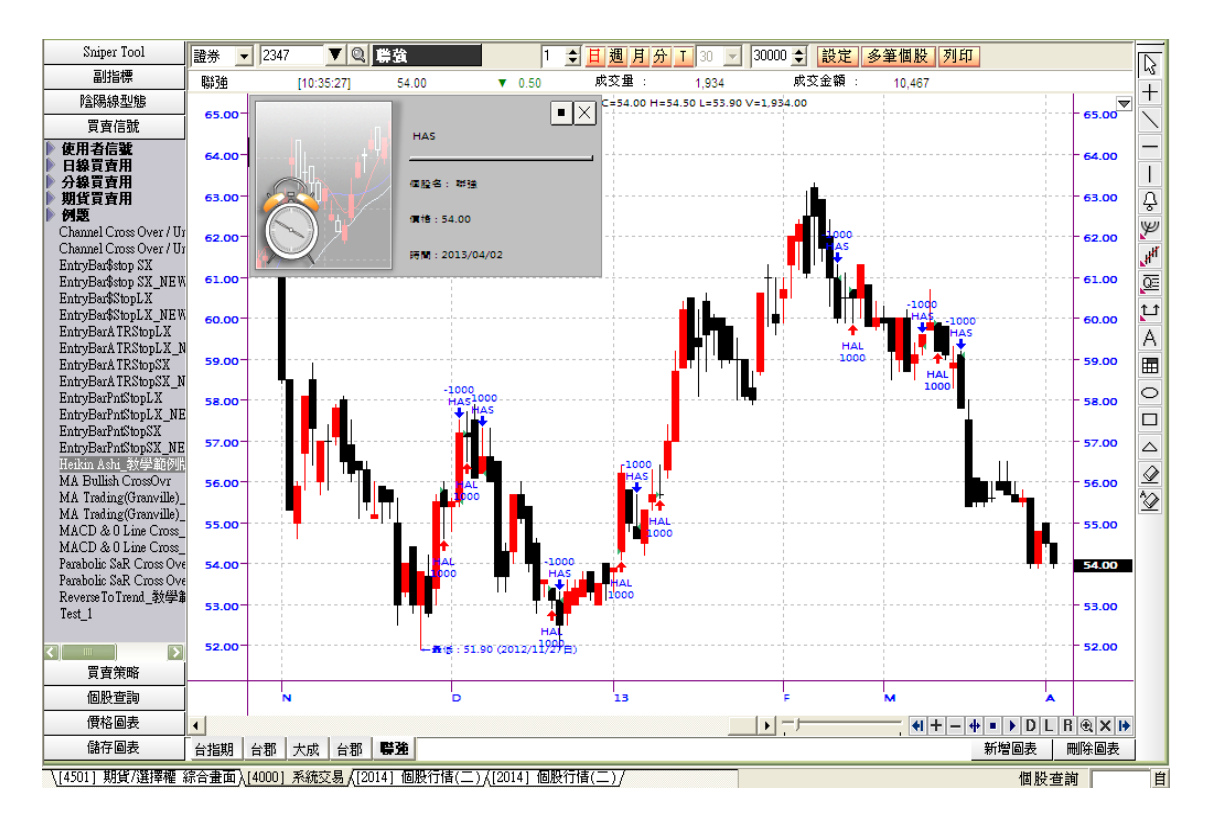

## **4000 系統交易買賣信號快速設定指南**

**[https://fsmarket.fbs.com.tw/hts/MainPage\\_sts\\_QnA000B0-2.pdf](https://fsmarket.fbs.com.tw/hts/MainPage_sts_QnA000B0-2.pdf)**

# **4000 系統交易 - 買賣信號使用說明**

**[https://fsmarket.fbs.com.tw/hts/MainPage\\_sts\\_QnA000B3.pdf](http://jsmarket.jihsun.com.tw/hts/MainPage_sts_QnA000B3.pdf)**

**4000 系統交易 - 買賣信號程式語法中文說明**

**[https://fsmarket.fbs.com.tw/hts/MainPage\\_sts\\_QnA000B4.pdf](http://jsmarket.jihsun.com.tw/hts/MainPage_sts_QnA000B4.pdf)**

**買賣成果分析名詞解釋**

**[https://fsmarket.fbs.com.tw/hts/MainPage\\_sts\\_QnA000C3.pdf](http://jsmarket.jihsun.com.tw/hts/MainPage_sts_QnA000C3.pdf)**

**交易委託與買賣分析相關保留字語法說明**

**[https://fsmarket.fbs.com.tw/hts/MainPage\\_sts\\_QnA000C20.pdf](http://jsmarket.jihsun.com.tw/hts/MainPage_sts_QnA000C20.pdf)**

## **買賣策略**

**利用 SniperIDE 的戰略合成功能,可將不同買賣信號組合成為買賣策略。**

**4000 系統交易買賣信號快速設定指南**

**[https://fsmarket.fbs.com.tw/hts/MainPage\\_sts\\_QnA000B0-2.pdf](http://jsmarket.jihsun.com.tw/hts/MainPage_sts_QnA000B0-2.pdf)**

**日盛程式交易功能簡介**

**[https://fsmarket.fbs.com.tw/hts/MainPage\\_sts\\_QnA000C1.pdf](http://jsmarket.jihsun.com.tw/hts/MainPage_sts_QnA000C1.pdf)**

# **SniperIDE 使用說明**

**[https://fsmarket.fbs.com.tw/hts/MainPage\\_sts\\_QnA000C4.pdf](http://jsmarket.jihsun.com.tw/hts/MainPage_sts_QnA000C4.pdf)**

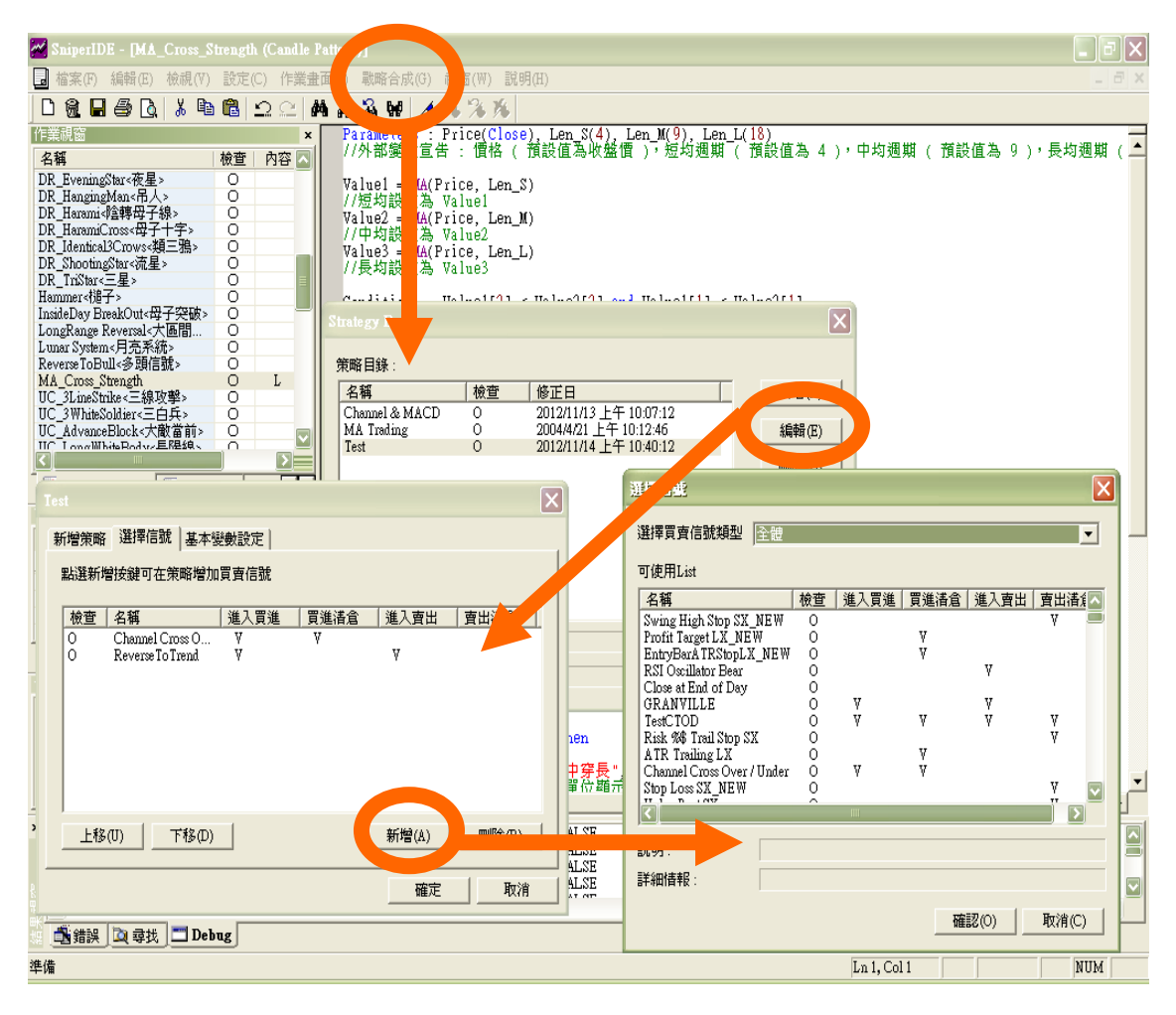

## **制定策略後,可應用在 [ 4000 ] 系統交易的模擬交易回測功能。**

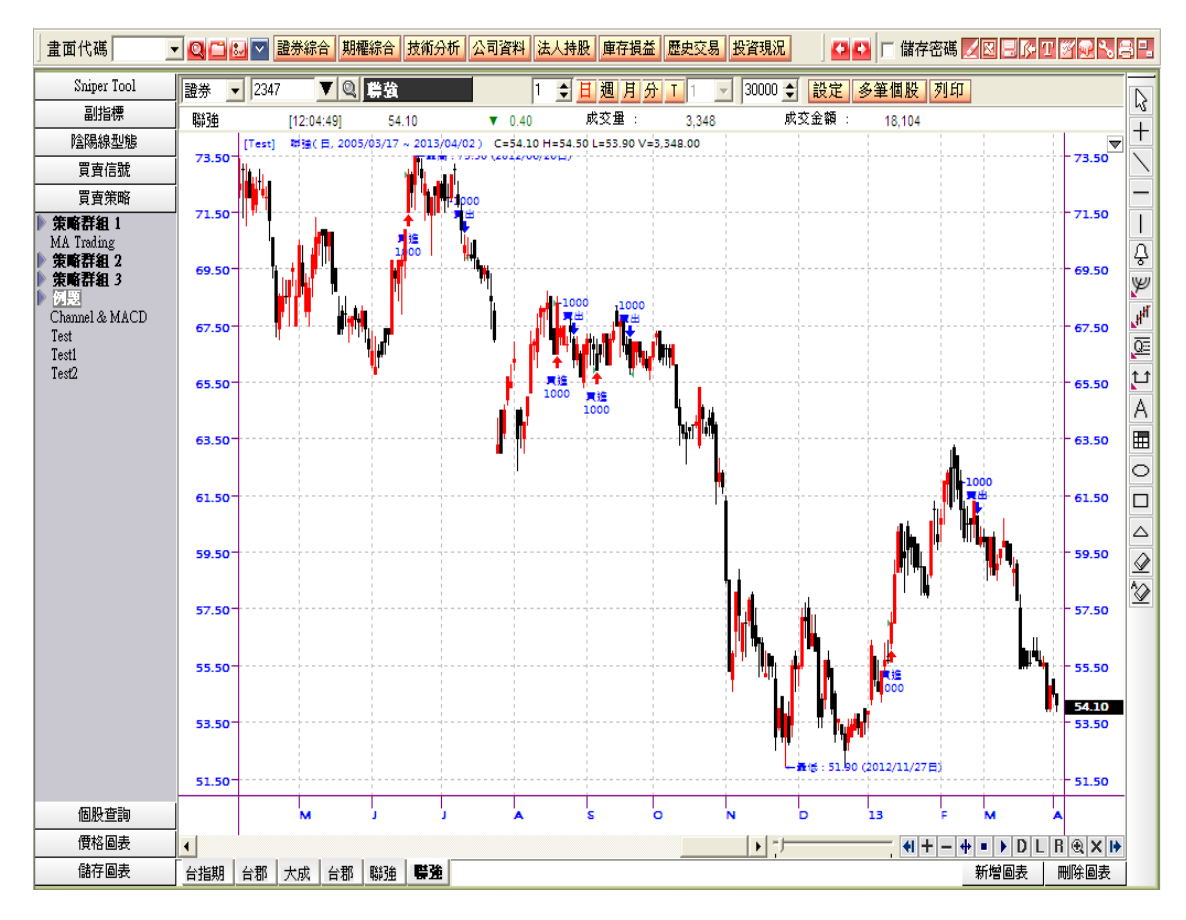

**在日盛 HTS 中 " 個股查詢 " 的功能主要有 2 個方向,**

- **1. 篩選市場中所有符合特定個股查詢條件的商品 ( [ 4050 ] 功能 )。**
- **2. 在特定金融商品中標示符合特定個股查詢條件的時間與位置 ( [ 4050 ] 功 能 ),可以驗證特定個股查詢條件的效率性。**
- **3. 綜上所述,先以 [ 4050 ] 篩選出特定標的後,再以 [ 4000 ] 的個股查詢 功能驗證個股查詢條件的有效性,會對選股決策有很大的幫助。**
- **4050 個股查詢快速設定指南**

**[https://fsmarket.fbs.com.tw/hts/MainPage\\_sts\\_QnA000B0-1.pdf](http://jsmarket.jihsun.com.tw/hts/MainPage_sts_QnA000B0-1.pdf)**

**4050 個股查詢 - 查詢 Sniper 使用說明**

**[https://fsmarket.fbs.com.tw/hts/MainPage\\_sts\\_QnA000B1.pdf](http://jsmarket.jihsun.com.tw/hts/MainPage_sts_QnA000B1.pdf)**

**4050 個股查詢 - 查詢 Sniper 程式語法中文說明**

**[https://fsmarket.fbs.com.tw/hts/MainPage\\_sts\\_QnA000B2.pdf](http://jsmarket.jihsun.com.tw/hts/MainPage_sts_QnA000B2.pdf)**

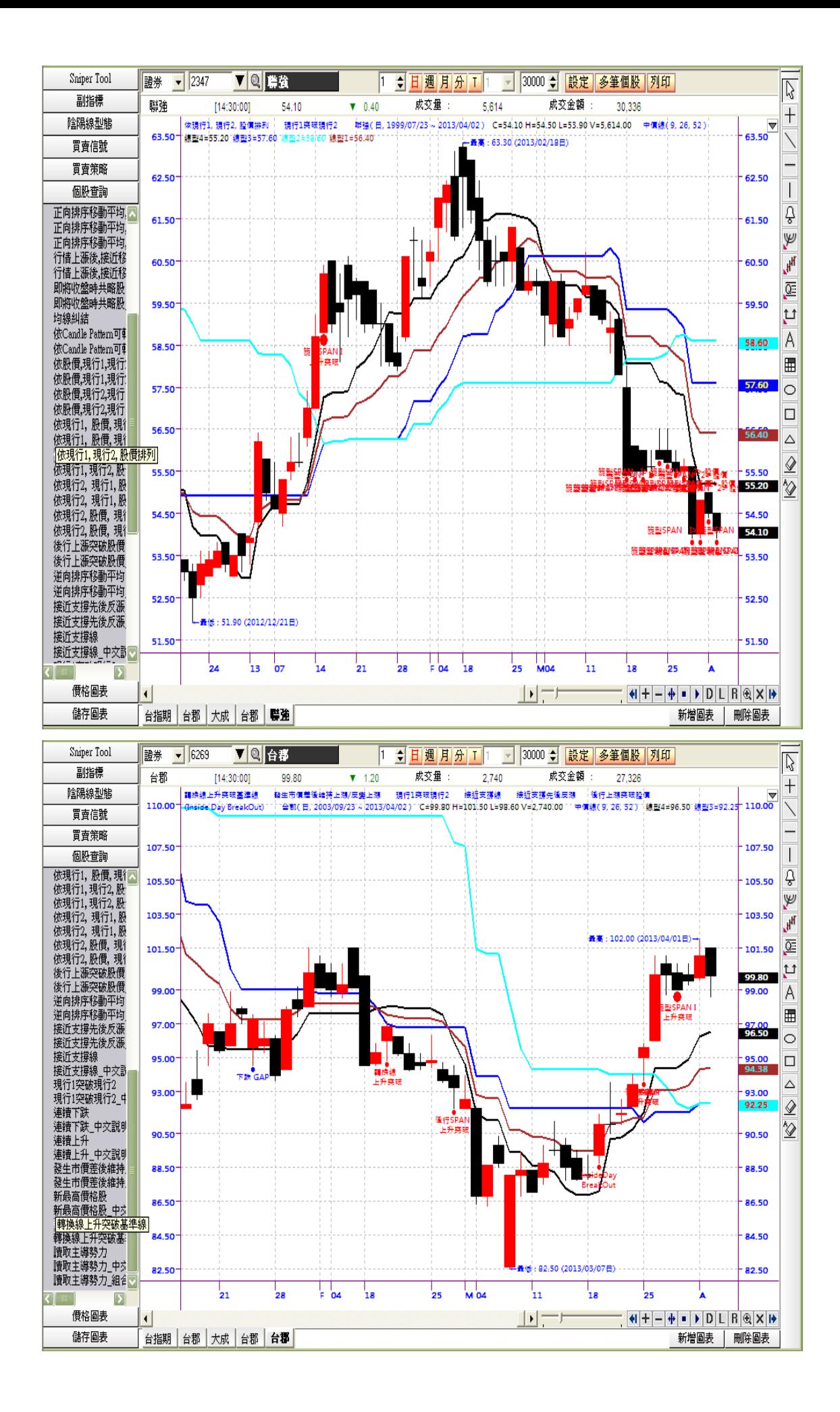

**價格圖表的種類有提供 2 種 Candlestick 圖表、2 種 Bar 圖表、Line 圖表、 EquiVolume 圖表、Candle volume 圖表、Point & Figure 圖表、RenKo 圖表、Kagi 圖表、新三價線、逆時鐘曲線圖。**

## **Point & Figure**

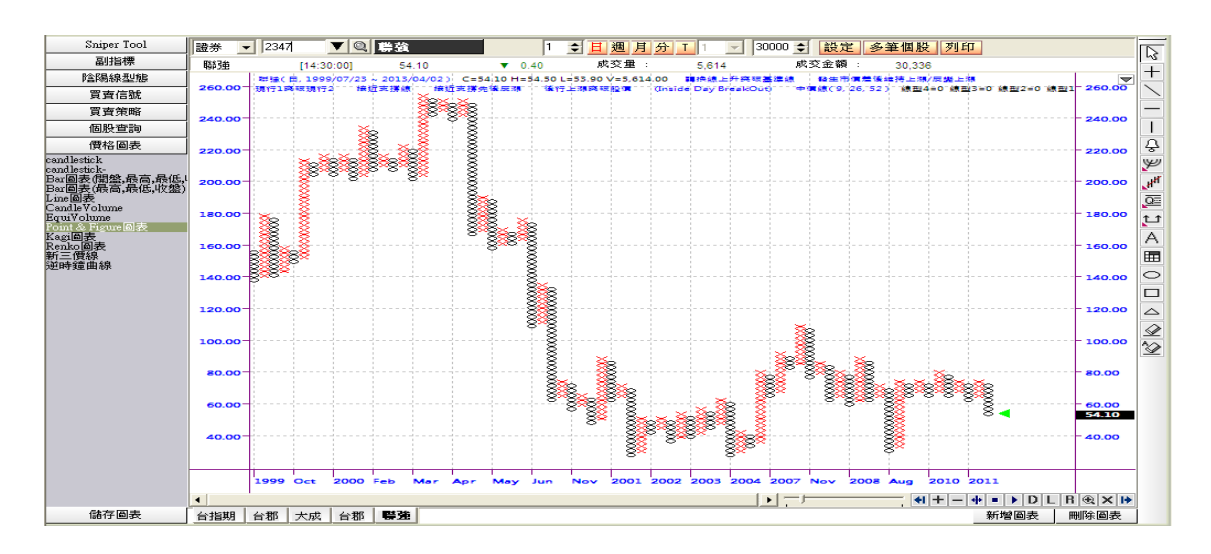

## **EquiVolume**

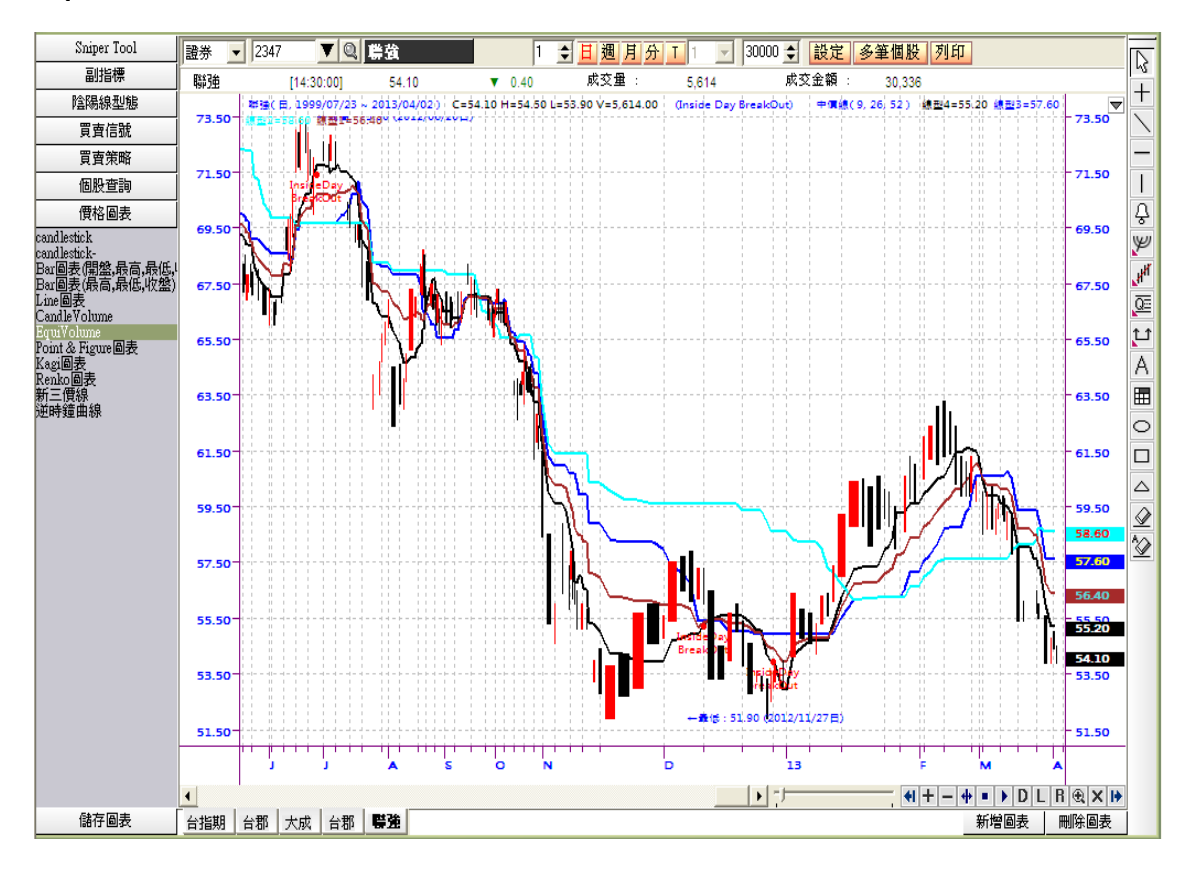

**在圖表中使用者完成自己的分析畫面後,可用滑鼠右鍵彈出視窗選擇 " 儲存開 啟圖表 " 就會儲存圖表相關參數,選擇 " 載入儲存圖表 " 來呼叫出使用者 儲存的圖表可以幫助更快的分析。**

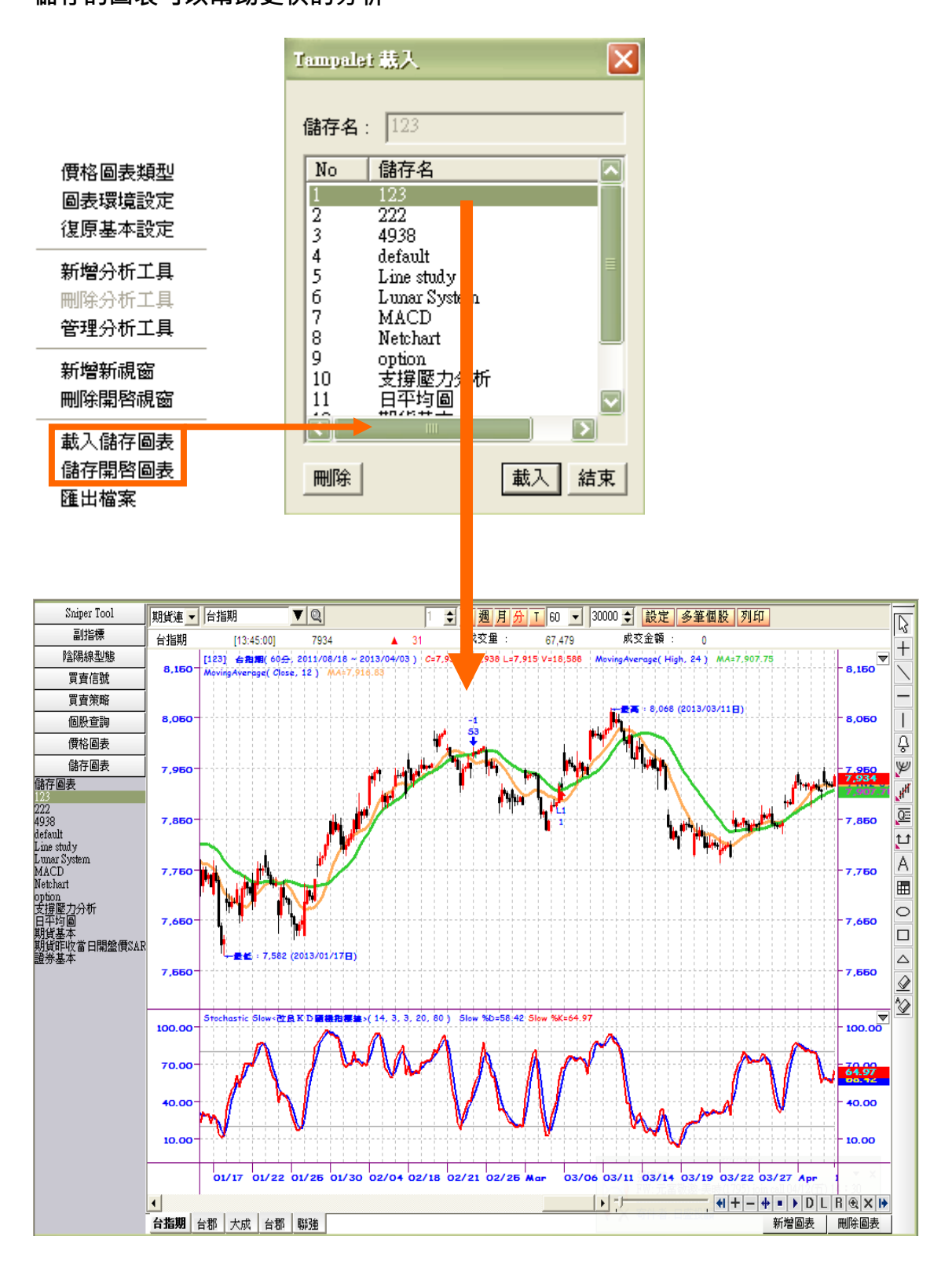